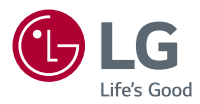

## *Gebruikershandleiding LG CineBeam*

*DLP Projector*

*Lees de veiligheidsinformatie zorgvuldig door voordat u dit product gebruikt.*

*PH30JG*

## <span id="page-1-0"></span>*LICENTIES*

*Ondersteunde licenties kunnen per model verschillen. Ga voor meer informatie over de licenties naar www.lg.com.*

## **TTI DOLBY AUDIO"**

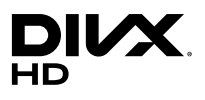

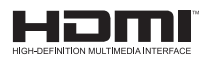

*Geproduceerd onder licentie van Dolby Laboratories. Dolby, Dolby Vision, Dolby Audio, en het dubbele-D-symbool zijn handelsmerken van Dolby Laboratories.*

This DivX Certified® device has passed rigorous testing to ensure it plays DivX® video. To play purchased DivX movies, first register *your device at vod.divx.com. Find your registration code in the DivX VOD section of your device setup menu.*

DivX Certified® to play DivX® video up to HD *1080p, including premium content.*

DivX®, DivX Certified® and associated logos *are trademarks of DivX, LLC and are used under license.*

*Covered by DivX Patents 7,295,673; 7,515,710; RE45,052; and others available at [www.divx.com/patents]*

De begrippen HDMI en HDMI High-Definition Multimedia Interface, en het HDMI Logo *zijn handelsmerken of geregistreerde*  handelsmerken van HDMI Licensing, LLC in de *Verenigde Staten en andere landen.*

*USB Type-CTM and USB-CTM are trademarks of USB Implementers Forum.*

## **OPMERKING**

- **•**  *De getoonde afbeelding kan verschillen van uw projector.*
- **•**  *De OSD (schermweergave) van uw projector kan enigszins afwijken van de afbeeldingen in deze handleiding.*

## <span id="page-2-0"></span>*VEILIGHEIDSMAATREGELEN*

Let op de veiligheidsinstructies om ongelukken of verkeerd gebruik van de *projector te voorkomen.*

**•**  *Veiligheidsmaatregelen worden op twee manieren aangegeven, via de hieronder uitgelegde meldingen WAARSCHUWING en* **LET OP***.*

*WAARSCHUWING* Het niet opvolgen van deze instructies kan leiden tot *ernstige verwondingen en zelfs de dood tot gevolg hebben.*

**LET OP** Het niet opvolgen van deze instructies kan leiden tot *verwondingen aan personen of schade aan het product.*

**•**  *Lees de gebruikershandleiding goed door en houd deze bij de hand.*

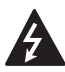

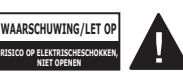

Het symbool van de bliksem *binnen een gelijkzijdige driehoek is bedoeld om de* 

*gebruiker te waarschuwen voor de aanwezigheid van niet-geïsoleerde gevaarlijke spanning binnen de behuizing van het product. De hoogte van die spanning kan een gevaar van elektrocutie voor personen vormen.*

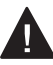

Het uitroepteken binnen een *gelijkzijdige driehoek is bedoeld om de gebruiker te* 

*wijzen op de aanwezigheid van belangrijke gebruiks- en onderhoudsinstructies in de documentatie van het apparaat.*

#### **WAARSCHUWING/LET OP**

- *STEL DIT PRODUCT NIET BLOOT*  AAN REGEN OF VOCHT OM HET RISICO OP BRAND OF ELEKTRISCHE SCHOKKEN TE *BEPERKEN.*

**Lees deze instructies. Bewaar deze instructies. Neem alle waarschuwingen in acht. Volg alle instructies.**

### **Installatie binnenshuis**

#### **A** WAARSCHUWING

- **•**  *Gebruik de projector niet in de buitenlucht en stel het product niet bloot aan vochtige lucht en water.*
	- *Dit product is niet waterdicht. Contact met water kan resulteren in brand of elektrische schokken.*
- **•**  *Plaats de projector niet in direct zonlicht of naast een warmtebron, zoals verwarming, open vuur, fornuis, etc.*
	- *Er kan dan brand uitbreken.*
- **•**  *Plaats geen ontvlambare materialen, zoals een spuitbus, naast de projector.*
	- *Er kan dan brand uitbreken.*
- **•**  *Laat kinderen niet op de projector klimmen of er aan gaan hangen.*
	- *De projector kan vallen en verwondingen of de dood veroorzaken.*
- **•**  *Installeer het product niet op een plaats zonder ventilatie (bijvoorbeeld op een boekenplank of in een kast) of op een kleed of kussen.*
	- *Dit kan resulteren in brand als gevolg van de stijging van de interne temperatuur.*
- **•**  *Plaats het product niet op een locatie waar dit blootstaat aan stoom, olie of olienevel, bijvoorbeeld nabij een luchtbevochtiger of op een keukenwerkblad.*
	- *Dit kan leiden tot brand, elektrische schokken of roestvorming.*
- **•**  *Bevestig het product niet aan een muur of plafond waar dit blootstaat aan olie of olienevel.*
	- Het product kan beschadigd *raken en vallen. Dit kan ernstig letsel tot gevolg hebben.*
- **•**  *Plaats de projector niet op plekken waar veel stof is.*
	- *Er kan dan brand uitbreken.*
- **•**  *Plaats de projector niet op een vochtige plek zoals in een badkamer, waar de kans bestaat dat de projector nat wordt.*
	- *Dit kan brand of een elektrische schok tot gevolg hebben.*
- **•**  *Zorg ervoor dat de openingen niet worden afgedekt door een tafelkleed of gordijn.*
	- *Dit kan resulteren in brand als gevolg van de stijging van de interne temperatuur.*
- **•**  *Zorg voor voldoende ventilatie rond de projector. De afstand tussen de projector en de wand dient minstens 30 cm te bedragen.*
	- *Zo voorkomt u brand als gevolg van stijging van de interne temperatuur.*
- **•**  *Als het product aan een plafond moet worden bevestigd, dient dit door een professionele monteur met het juiste gereedschap te gebeuren. Indien het product niet correct wordt gemonteerd, kan het vallen.*
	- *Dit kan persoonlijk letsel of schade aan eigendommen tot gevolg hebben. Neem contact op met de klantenservice voor de montage van het product.*
- **•**  *Als u een apparaat dat aan het plafond moet worden bevestigd, een zelfklevend middel om te voorkomen dat schroeven losraken of olie of een smeermiddel op het product gebruikt, kan dit ertoe leiden dat het product breekt en valt. Dit kan ook tot ernstig persoonlijk letsel leiden bij de persoon die onder het apparaat (indien van toepassing) staat en het product beschadigen.*

#### **LET OP**

- **•**  *Let op dat u de projector niet te dicht bij de rand (van bijvoorbeeld een tafel of plank) plaatst.*
	- *De projector kan dan vallen als gevolg van balansproblemen. Dit kan weer leiden tot lichamelijk letsel of schade aan het product. Zorg ervoor dat de projectorkast of -standaard past bij de projector.*
- **•**  *Schakel de projector uit en verwijder de stekker en de kabels wanneer u de projector verplaatst.*
	- Het netsnoer kan beschadigd *raken, wat kan leiden tot brand of elektrische schokken.*
- **•**  *Plaats de projector niet op een instabiele of bewegende ondergrond, zoals een wiebelende plank of gekanteld oppervlak.*
	- *De projector kan dan vallen en letsel veroorzaken.*
- **•**  *Zorg ervoor dat de projector niet omvalt tijdens het aansluiten van externe apparaten op de projector.*
	- *Dit kan persoonlijk letsel of schade aan de projector veroorzaken.*

#### *Voeding*

#### **WAARSCHUWING**

- **•**  HET APPARAAT VAN DE *NETVOEDING LOSKOPPELEN*
	- *U kunt ontkoppelen met behulp van de stekker. In geval van nood moet de stekker eenvoudig toegankelijk blijven.*
- **•**  *Er dient een geaarde kabel te zijn aangesloten. (Behalve apparaten die niet zijn geaard.)*
	- *Zorg ervoor dat u de geaarde kabel aansluit om elektrische schokken te voorkomen. Als aarding niet mogelijk is, dient er een aparte circuitbreker geplaatst te worden door een*  gekwalificeerde elektricien. U *mag de projector niet aarden door deze aan te sluiten op telefoonkabels, gaspijpen of*  bliksemafleiders.
- **•**  *De stekker moet volledig in het stopcontact worden gestoken.*
	- *Onstabiele aansluiting kan brand veroorzaken.*
- **•**  *Plaats geen zware voorwerpen op de stroomkabel.*
	- *Dit kan brand of een elektrische schok tot gevolg hebben.*
- **•**  *Raak de stekker nooit met natte handen aan.*
	- *Dit kan een elektrische schok tot gevolg hebben.*
- **•**  *Sluit niet te veel apparaten aan op hetzelfde stopcontact.*
	- *Dit kan resulteren in brand als gevolg van oververhitting van het stopcontact.*
- **•**  Houd de AC-adapter, stekker en *het gebruikte stopcontact vrij van stof en vuil.*
	- *Er kan dan brand uitbreken.*
- **•**  *Stop onmiddellijk met het gebruik van het product indien er rook of een brandlucht uit de projector of AC-adapter komt. Neem de stekker uit het stopcontact en neem contact op met de klantenservice.*
	- *Er kan dan brand uitbreken.*
- **•**  *Neem de stekker uit het stopcontact om de hoofdstroomvoorziening uit te schakelen. Gebruik een stopcontact dat goed bereikbaar is.*

#### **LET OP**

- **•**  *Trek altijd alleen aan de stekker om de AC-adapter en het netsnoer te verwijderen.*
	- *Anders kan er brand uitbreken of kan het product beschadigd raken.*
- **•**  *Voorkom voortdurend buigen van het netsnoer van de AC-adapter.*
	- *Indien het netsnoer voor een lange periode en vaak wordt gebogen, kan de interne kabel breken. Dit kan brand of een elektrische schok tot gevolg hebben.*
- **•**  *Netsnoeren en stekkers mogen niet beschadigd, aangepast, verbogen of verdraaid zijn, er mag niet hard aan worden getrokken, ze mogen niet klem zitten en ook niet oververhit raken. Gebruik het product niet als het stopcontact los zit.*
	- *Dit kan brand of een elektrische schok tot gevolg hebben.*
- **•**  *Stel het netsnoer niet bloot aan warmtebronnen.*
	- *De mantel van de kabel kan dan smelten, wat weer kan leiden tot brand of elektrische schokken.*
- **•**  *Plaats de projector zo dat niemand over het netsnoer kan struikelen of erop kan gaan staan, om ervoor te zorgen dat er geen schade optreedt aan netsnoer en stekker.*
	- *Dit kan brand of een elektrische schok tot gevolg hebben.*
- **•**  *Schakel de projector niet in of uit door de stekker in het stopcontact te stoppen of eruit te trekken. (Gebruik het netsnoer niet als aan/ uit-knop.)*
	- *Dit kan leiden tot elektrische schokken of schade aan het product.*
- **•**  *Plaats geen geleider aan de andere kant van het wandstopcontact terwijl de stekker zich nog in het stopcontact bevindt. Raak de stekker niet onmiddellijk aan nadat u deze uit het stopcontact hebt getrokken.*
	- *Dit kan een elektrische schok tot gevolg hebben.*
- **•**  *Gebruik alleen het officiële netsnoer van LG Electronics. Gebruik geen andere netsnoeren.*
	- *Dit kan brand of een elektrische schok tot gevolg hebben.*
- **•**  *Als er water of vreemde materialen in de AC-adapter, netsnoer of de binnenkant van de projector terecht zijn gekomen, schakelt u de projector uit door op de aan/ uit-knop te drukken. Verwijder alle kabels en neem vervolgens contact op met de klantenservice.*
	- *Dit kan brand of een elektrische schok tot gevolg hebben.*
- **•**  Het oppervlak van de AC-adapter is heet. Houd de AC-adapter buiten *het bereik van kinderen en raak de adapter niet aan tijdens gebruik.*
- **•**  *Demonteer nooit de voedingsapparaten (AC-adapter, netsnoer, enz.).*
	- *Dit kan tot beschadiging van het netsnoer leiden en aanleiding geven tot brand of elektrische schokken.*
- **•**  *Sluit de AC-adapter en het netsnoer stevig op elkaar aan.*
	- *Als u dit niet doet, kan dit leiden tot een productdefect of brand.*
- **•**  *Plaats geen zware voorwerpen en oefen geen druk uit op het netsnoer en de AC-adapter om beschadiging te voorkomen.*
	- *Anders kan er brand uitbreken of kan het product beschadigd raken.*
- **•**  *Gebruik altijd de meegeleverde AC-adapter of AC adapters die zijn goedgekeurd en gecertificeerd door LG Electronics.*
	- *Alle andere AC-adapters kunnen leiden tot een*  flikkerend scherm.

#### **Tijdens gebruik**

#### **A** WAARSCHUWING

- **•**  *Plaats geen voorwerpen met vloeistof bovenop de projector zoals een vaas, beker, cosmetica, medicijnen, decoraties, kaarsen, etc.*
	- *Dit kan leiden tot brand of een elektrische schok of letsel als gevolg van een val.*
- **•**  *Als de projector een grote klap krijgt of als de kast beschadigd raakt, schakelt u de projector uit, verwijdert u de stekker uit het stopcontact en neemt u contact op met een geautoriseerd servicecentrum.*
	- *Dit kan een elektrische schok tot gevolg hebben.*
- **•**  *Stop geen metalen voorwerpen, zoals munten, haarspelden of metaalresten, noch ontvlambare materialen, zoals papier of lucifers, in de projector.*
	- *Dit om brand of een elektrische schok te voorkomen.*
- **•**  *Zorg ervoor dat de batterijen niet door een kind worden ingeslikt wanneer u de oude batterijen van de afstandsbediening vervangt*  door nieuwe. Houd dit materiaal *buiten het bereik van kinderen.*
	- *Raadpleeg onmiddellijk een arts als een kind een batterij inslikt.*
- **•**  *Open nooit een klep op de projector.*
	- *Er bestaat een groot risico op een elektrische schok.*
- **•**  *Kijk niet direct in de lens wanneer de projector in gebruik is.*
	- Het felle licht kan uw ogen *beschadigen.*
- **•**  *Zorg ervoor dat u de luchtopening of de lamp niet aanraakt wanneer de lamp is ingeschakeld of net is uitgeschakeld; de luchtopening en de lamp zijn erg heet.*
- **•**  *Als er een gaslek is in de ruimte met de projector, raak de projector of het stopcontact dan niet aan. Doe het raam open voor voldoende ventilatie.*
	- *Vonken kunnen brand en brandwonden veroorzaken.*
- **•**  Haal het netsnoer uit het *stopcontact tijdens onweer.*
	- *Zo voorkomt u schokken en schade aan de projector.*
- **•**  *Gebruik de projector niet in de buurt van elektronische apparaten met een sterk magnetisch veld.*
- **•**  Houd het plastic van het *verpakkingsmateriaal van de projector buiten bereik van kinderen.*
	- *Als hier niet voorzichtig mee om wordt gegaan, bestaat er verstikkingsgevaar.*
- **•**  *Leg uw hand niet te lang op de projector wanneer deze in bedrijf is.*
- **•**  *Wanneer u een spel speelt op een gameconsole die op een projector is aangesloten, is het aan te raden om een afstand van minimaal vier keer de diameter van het scherm aan te houden.*
	- *Zorg ervoor dat de aansluitkabel lang genoeg is. Anders kan het product vallen en zodoende letsel veroorzaken of beschadigd raken.*
- **•**  *Plaats de projector of de afstandsbediening met batterij niet in een omgeving met een extreem hoge temperatuur.*
	- *Er kan dan brand uitbreken.*

#### **LET OP**

- **•**  *Plaats geen zware voorwerpen op de projector.*
	- *De projector kan dan vallen en persoonlijk letsel veroorzaken.*
- **•**  *Let op dat er geen klap op de lens plaatsvindt tijdens het vervoer.*
- **•**  *Raak de lens van de projector niet aan.*
	- *De lens kan beschadigd raken.*
- **•**  *Gebruik geen scherpe voorwerpen op de projector, zoals een mes of hamer; deze kunnen de kast beschadigen.*
- **•**  *Als er geen beeld verschijnt op het scherm of er geen geluid te horen is, moet u de projector niet meer gebruiken. Schakel de projector uit, haal de stekker uit het stopcontact en neem contact op met ons servicecentrum.*
	- *Dit kan brand of een elektrische schok tot gevolg hebben.*
- **•**  *Laat niets op de projector vallen en ook niets tegen de projector aan slaan.*
	- *Dit kan leiden tot schade aan de projector of persoonlijk letsel.*
- **•**  Het wordt aanbevolen om een *afstand van meer dan 5 tot 7 maal de diagonale lengte van het scherm aan te houden.*
	- *Als u langdurig van dichtbij naar het scherm kijkt, kan uw zicht verslechteren.*
- **•**  *Blokkeer de lichtstraal die wordt uitgezonden door de projector niet met een boek of een ander voorwerp.*
	- *Langdurige blootstelling aan de straal van de projector kan resulteren in brand. Bovendien kan de lens oververhit en beschadigd raken door de*  gereflecteerde warmte. Schakel *de AV-functie uit om even te stoppen met projecteren of schakel de voeding uit.*
- **•**  *Start de projector niet terwijl het volume hoog staat.*
	- Hoog volume kan uw gehoor *beschadigen.*
- **•**  *Gebruik geen elektrische hoogspanningsapparatuur bij de projector, zoals een elektrische insectenverdelger. Dit kan leiden tot storingen.*

#### *Reiniging*

#### **A** WAARSCHUWING

- **•**  *Spuit tijdens het schoonmaken geen water op de projector. Voorkom dat er water de projector in stroomt.*
	- *Dit kan brand of een elektrische schok tot gevolg hebben.*
- **•**  *Als er rook of een vreemde geur uit de projector komt of als er een vreemd voorwerp in de projector valt, moet u de projector uitschakelen, de stekker uit het stopcontact verwijderen en contact opnemen met ons servicecentrum.*
	- *Dit kan brand of een elektrische schok tot gevolg hebben.*

#### **LET OP**

- **•**  *Neem eenmaal per jaar contact op met uw verkoper of ons servicecentrum om de interne onderdelen van de projector te laten reinigen.*
	- *Als u lang wacht met het reinigen van de projector, kan er zich stof ophopen. Dit kan resulteren in brand of schade aan de projector.*
- **•**  *Voordat u de plastic onderdelen (bijvoorbeeld de projectorkast) gaat reinigen, neemt u de stekker uit het stopcontact en veegt u het onderdeel schoon met een zachte doek. Besproei het product niet met water en gebruik geen vochtige doek. Gebruik nooit glasreiniger, glansproducten, schuurmiddelen, was, wasbenzine of alcohol, omdat dit kan leiden tot beschadiging van de projector.*
	- *Dit kan resulteren in brand of elektrische schokken, of kan schade veroorzaken aan het product (vervorming en roestvorming).*
- **•**  *Veeg het optische systeem (lens, spiegel) niet direct af nadat het product is uitgeschakeld of als het product wordt gebruikt. Als u de onderdelen van het product reinigt, verwijdert u het netsnoer uit het stopcontact en veegt u het voorzichtig met een zachte doek schoon. Besproei het product niet met water en gebruik geen vochtige doek. Gebruik geen schoonmaakmiddelen, glansproducten, bijtende stoffen, was, benzeen, alcohol, water, enz. op de hoofdeenheid van het product of optische systeem (lens, spiegel) omdat dit het product kan beschadigen.*
	- *Dit kan resulteren in brand of elektrische schokken, of kan schade veroorzaken aan het product (vervorming en roestvorming).*
- **•**  Haal de stekker uit het *stopcontact voordat u het apparaat gaat reinigen.*
	- *Anders kan dit een elektrische schok tot gevolg hebben.*

#### **Overige**

#### **A** WAARSCHUWING

- **•**  *Plaats de projector, wanneer u weggaat, buiten het bereik van dieren en verwijder de stekker uit het stopcontact.*
	- *Als u een beschadigd netsnoer gebruikt, kan dit leiden tot kortsluiting of brand.*
- **•**  *Gebruik de projector niet in de buurt van elektronische apparaten met hogeprecisietechnologie of met een zwak radiosignaal.*
	- *Dit kan de werking van het product beïnvloeden en leiden tot een ongeval.*
- **•**  *Alleen een erkende monteur mag de projector uit elkaar halen of modificeren. Neem voor inspectie, aanpassing of reparatie contact op met uw verkoper of ons servicecentrum.*
	- *Dit kan brand of een elektrische schok tot gevolg hebben.*
- **•**  *Voldoende ventilatie is vereist. Zorg dat er een goede luchtstroming mogelijk is rond het apparaat. Als dit niet het geval is, kan er letsel worden veroorzaakt en kan het apparaat oververhit raken.*
- **•**  *Raak de lens niet aan. Dit kan de lens beschadigen of brandwonden veroorzaken. De lens en het*  apparaat zijn mogelijk HEET *tijdens en direct na gebruik. Wees voorzichtig bij het aanraken van het apparaat: laat het altijd goed afkoelen.*
- **•**  *Gebruik alleen geaarde stopcontacten. (Behalve apparaten die niet zijn geaard.)*
- **•**  *Plaats niets in de ventilatoren en bedek deze niet.*
	- *Dit kan brand of een elektrische schok tot gevolg hebben.*
- **•**  *Volg alle onderhoudsrichtlijnen op voor een optimaal gebruik. Laat onderhoud alleen uitvoeren bij een geautoriseerd servicecentrum.*
- **•**  Houd de batterijen en de *afstandsbediening buiten het bereik van kinderen.*
	- *Zo voorkomt u persoonlijk letsel of schade aan de projector.*

#### **LET OP**

- **•**  *Gebruik of bewaar de projector niet voor lange tijd buitenshuis.*
- **•**  *Gebruik geen nieuwe en oude batterijen tegelijk.*
	- *Gebarsten of lekkende batterijen kunnen schade of letsel veroorzaken.*
- **•**  *Trek de stekker uit het stopcontact als u de projector geruime tijd niet gebruikt.*
	- *Opgehoopt stof kan resulteren in brand of een elektrische schok door oververhitting, ontbranding of beschadiging van de isolatie.*
- **•**  *Gebruik alleen het type batterijen dat in de handleiding wordt geadviseerd.*
	- *Gebarsten of lekkende batterijen kunnen schade of letsel veroorzaken.*
- **•**  *Gebruik ter vervanging dezelfde soort batterijen.*
	- *Indien de batterij niet correct geplaatst is, kan de batterij snel leeg raken of werkt de afstandsbediening mogelijk niet goed.*
- **•**  *Gooi de gebruikte batterijen op verantwoorde wijze weg.*
	- *Anders bestaat er kans op brand of een explosie. De correcte wijze van afvoer van de batterij kan per land of regio verschillen. Gooi de batterijen weg in overeenstemming met de instructies.*
- **•**  *Gooi niet met de batterij en demonteer deze niet.*
	- *De schade aan de batterij zou kunnen leiden tot brand of een explosie.*
- **•**  *Bewaar de batterijen uit de buurt van metalen voorwerpen zoals sleutels en paperclips.*
	- *Door overstroom kan de temperatuur snel stijgen, waardoor er brand kan uitbreken of brandplekken kunnen ontstaan.*
- **•**  *Bewaar de batterijen niet in de buurt van een warmtebron, zoals een verwarming.*
	- *Anders kan er brand uitbreken of kan het product beschadigd raken.*
- **•**  *Bewaar batterijen niet bij temperaturen hoger dan 60 °C of bij een hoge luchtvochtigheid.*
	- *Anders bestaat er kans op brand of een explosie.*
- **•**  *Zorg ervoor dat de batterij op de juiste manier is geplaatst.*
	- *Zo voorkomt u een explosie of brand.*
- **•**  *Vervanging met een onjuiste batterij kan brand veroorzaken.*
- **•**  *Batterijen: Bewaar de accessoires (batterij, enz. ) op een veilige plaats buiten het bereik van kinderen.*

#### **Risicogroep 2**

**LET OP** *Dit product zendt mogelijk gevaarlijke optische straling uit. Kijk niet rechtstreeks in de lamp. Kan schadelijk zijn voor de ogen.*

*Dit label is bevestigd aan de onderzijde van het product en de taal kan verschillen.*

## **INHOUD**

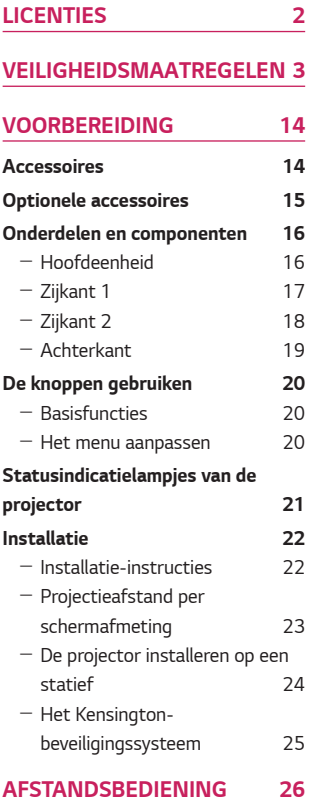

#### **DE PROJECTOR [GEBRUIKEN 29](#page-28-0)**

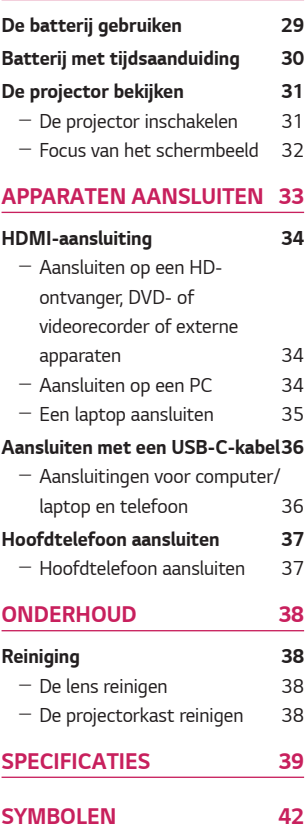

## **VOORBEREIDING**

Het product ziet er mogelijk iets anders uit dan op de afbeeldingen.

### **Accessoires**

<span id="page-13-0"></span>*14*

Hieronder worden de accessoires weergegeven die bij de projector worden *geleverd.*

*De accessoires kunnen zonder voorafgaande kennisgeving worden gewijzigd.*

*Er kunnen nieuwe accessoires worden toegevoegd en oude worden verwijderd.*

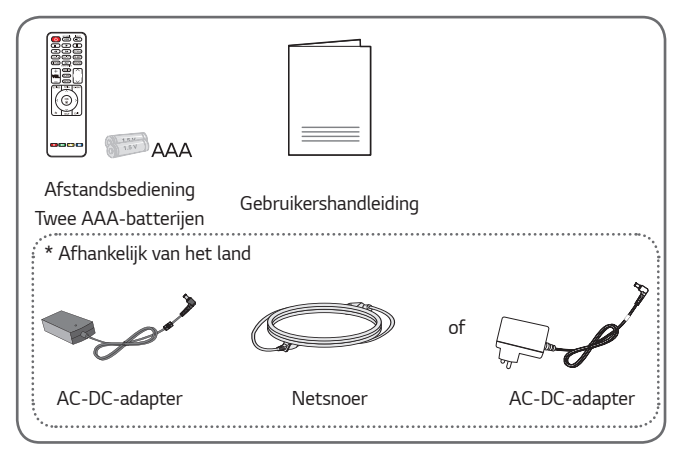

**•**  Gebruik bij het aansluiten van een HDMI*kabel, USB-kabel of USB-flashstation op*  een HDMI- of USB-poort een product dat *niet breder is dan 18 mm en niet hoger is dan 10 mm. Als de USB-kabel of het USB-flash-station niet op de USB-poorten van de projector past, gebruik dan een*  verlengsnoer dat USB 2.0 ondersteunt.

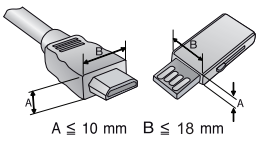

- **•**  Gebruik een goedgekeurde kabel waarop het HDMI-logo staat.
- **•**  Als u geen goedgekeurde HDMI-kabel gebruikt, wordt het scherm mogelijk niet weergegeven of kan er een verbindingsfout optreden. (Aanbevolen HDMI*kabeltypen)*
	- High-Speed HDMI®*/™-kabel*
	- High-Speed HDMI®*/™-kabel met Ethernet*

## <span id="page-14-0"></span>**Optionele accessoires**

*Voor accessoires gaat u naar een elektronicawinkel of webshop of neemt u contact op met de winkel waar u het product hebt gekocht. Optionele accessoires kunnen zonder voorafgaande kennisgeving worden gewijzigd.*

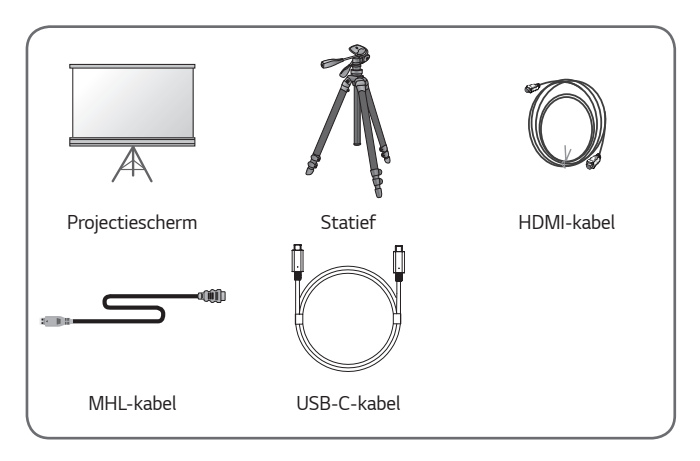

### <span id="page-15-0"></span>**Onderdelen en componenten**

*Bij het maken van de projector is gebruikgemaakt van hogeprecisietechnologie. Er kunnen echter voortdurend kleine zwarte punten en/of helder gekleurde punten (rood, blauw of groen) op het projectorscherm worden weergegeven. Dit is een normaal gevolg van het fabricageproces en is geen defect.*

#### *Hoofdeenheid*

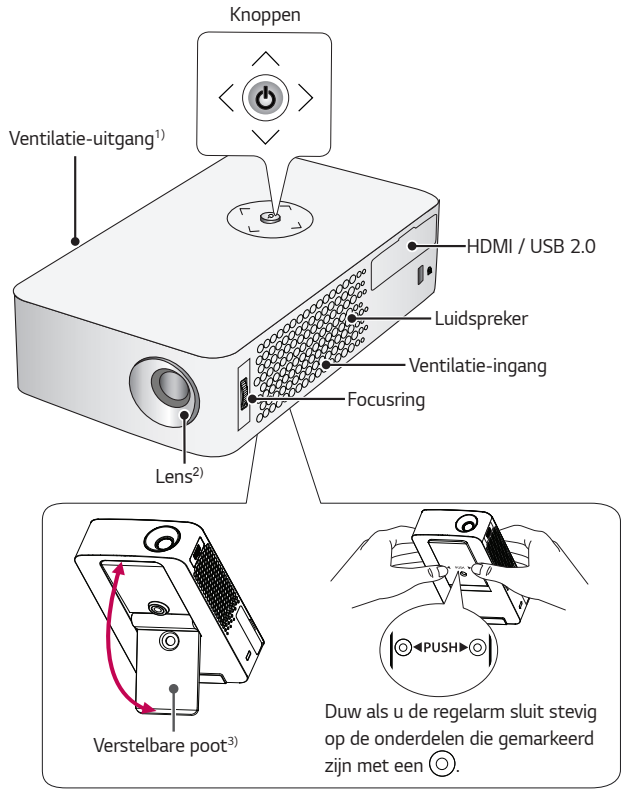

- *1) Kom niet in de buurt van het ventilatiegebied, want de temperatuur is hier hoog.*
- *2) Raak de lens en spiegel van de projector niet aan wanneer deze in gebruik is. De lens en spiegel kunnen beschadigd raken.*
- *3) Draai de verstelbare poot omhoog of omlaag om de hoek aan te passen.*

## <span id="page-16-0"></span>**Zijkant 1**

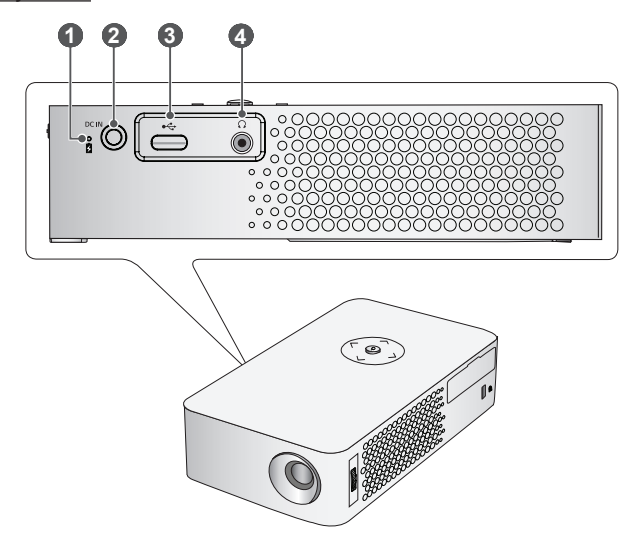

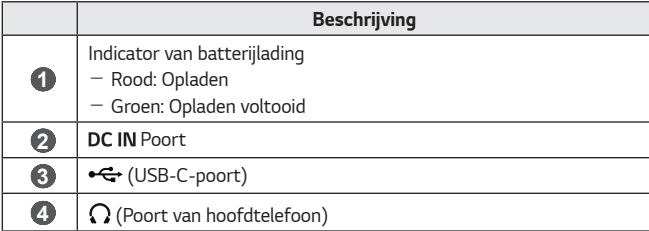

## <span id="page-17-0"></span>**Zijkant 2**

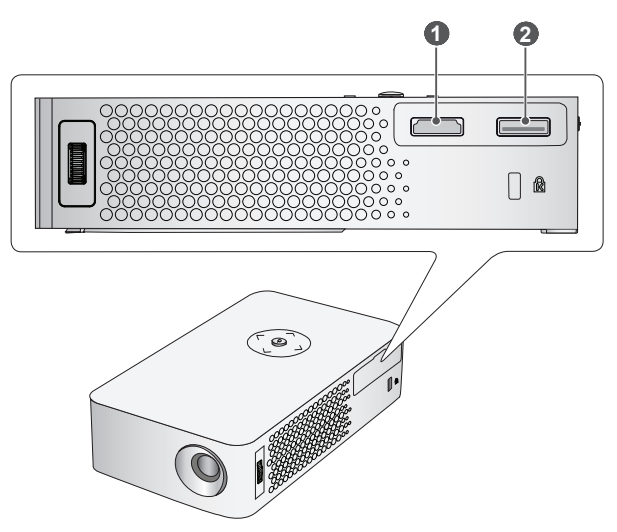

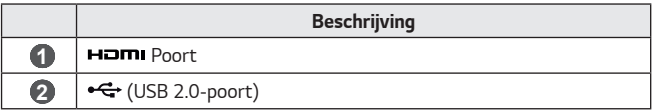

### <span id="page-18-0"></span>**Achterkant**

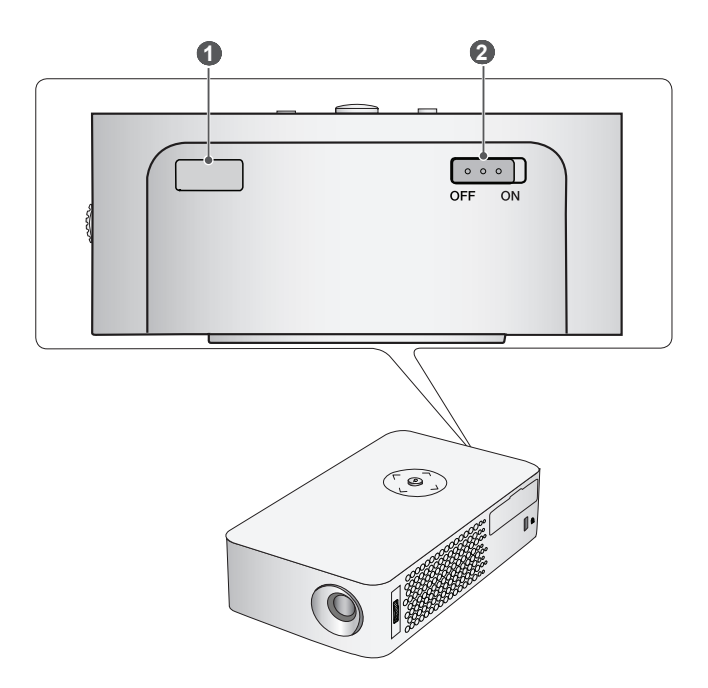

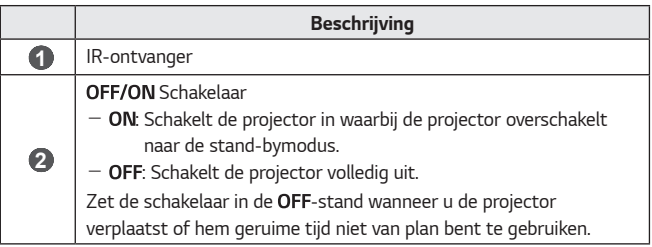

### <span id="page-19-0"></span>**De knoppen gebruiken**

*U kunt de projector bedienen door op de knop te drukken.*

#### **Basisfuncties**

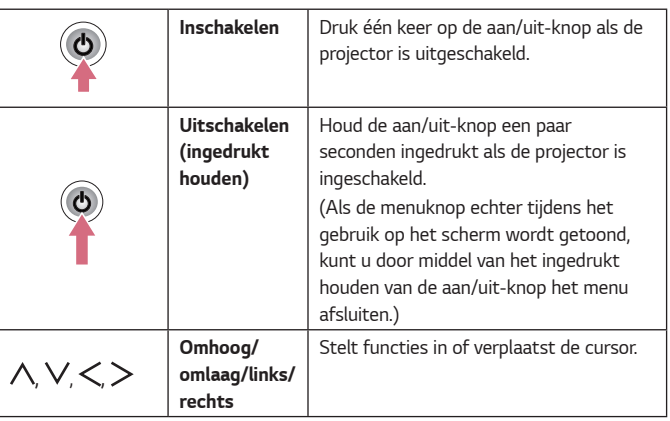

#### **Het menu aanpassen**

*Druk één keer op de aan/uit-knop als de projector is ingeschakeld.*

*Druk op de knoppen voor omhoog/omlaag/links/rechts om naar een menu-item*  te bewegen ( $\bigcup$ ,  $\bigoplus$ ,  $\times$ ,  $\bigoplus$ ). Nadat u naar het gewenste menu-item hebt *bewogen, drukt u één keer op de aan/uit-knop om het item te selecteren.*

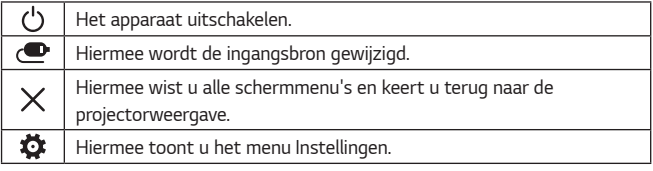

## <span id="page-20-0"></span>**Statusindicatielampjes van de projector**

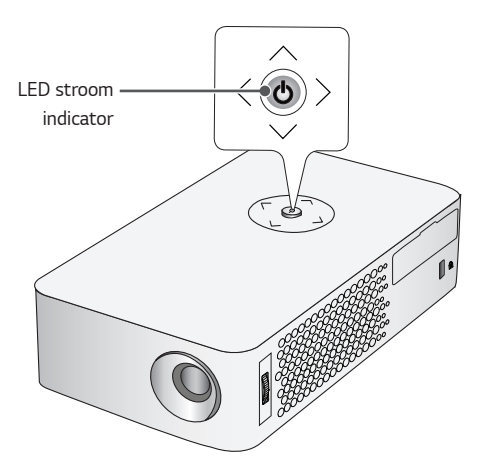

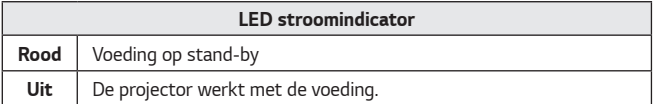

### **Installatie**

<span id="page-21-0"></span>*22*

#### **Installatie-instructies**

- **•**  *Plaats de projector in een goed geventileerde ruimte.*
	- *Plaats de projector op een goed geventileerde plek om te voorkomen dat de binnenkant oververhit raakt. Plaats niets dichtbij de projector. De ventilatieopeningen worden anders afgedekt. Als de ventilatieopeningen afgedekt zijn, neemt de interne temperatuur van de projector toe.*

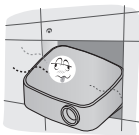

- *Plaats de projector niet op een tapijt of kleed. Als de ventilatieopening zich aan de onderkant van de projector bevindt, moet u ervoor zorgen dat u die opening niet blokkeert en dat u de projector altijd op een stevig, vlak oppervlak gebruikt.*

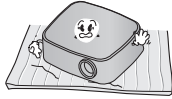

- *Voorkom dat er vreemde voorwerpen, zoals restjes papier, in de projector terechtkomen.*

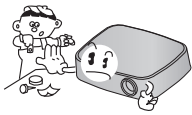

- *Laat voldoende ruimte vrij rond de projector (minimaal 30 cm).*

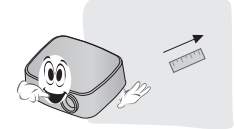

- **•**  *Plaats de projector niet in een warme, koude of vochtige omgeving.*
- **•**  *Plaats de projector niet op een plek waar deze gemakkelijk stof aantrekt.*
	- *Er kan dan brand uitbreken.*
- **•**  *Open nooit een klep op de projector. Er bestaat een groot risico op een elektrische schok.*
- **•**  *Bij het maken van de projector is gebruikgemaakt van hogeprecisietechnologie. Er kunnen echter voortdurend kleine zwarte punten en/of helder gekleurde punten (rood, blauw of groen) op het projectorscherm worden weergegeven. Dit is een normaal gevolg van het fabricageproces en is geen defect.*
- **•**  *De afstandsbediening werkt misschien niet in een omgeving met een lamp met elektronische ballast of een volspectrumfluorescentielamp. Vervang de lamp door een lamp die voldoet aan de internationale standaard, zodat u de afstandsbediening normaal kunt gebruiken.*
- **•**  *In het geval van plafondbevestiging gebruikt u schroeven om de bijbehorende steun voor plafondmontage en projector aan elkaar te bevestigen. (1/4-20 UNC, diepte 5,5 mm)*

#### <span id="page-22-0"></span>**Projectieafstand per schermafmeting**

- 1 *Plaats de projector op een stevig, horizontaal oppervlak, bij de PC of de audio-/videobron.*
- 2 *Plaats de projector op geschikte afstand van het scherm. De afstand tussen de projector en het scherm bepaalt de daadwerkelijke grootte van het beeld.*
- 3 *Plaats de projector zo dat de lens een rechte hoek maakt met het scherm. Indien de projector niet is ingesteld op de juiste hoek, zal het schermbeeld vervormd zijn. Gebruik de functie voor randcorrectie om de vervorming te corrigeren.*
- 4 *Sluit het netsnoer van de projector en het aangesloten apparaat aan op het stopcontact.*

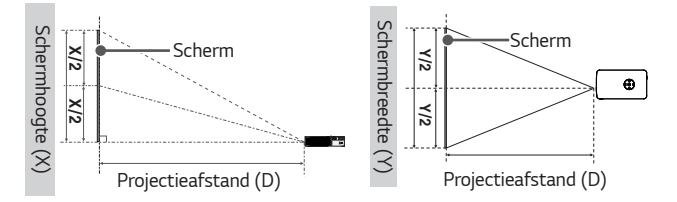

#### **Verhouding omhoog gerichte projectie: 100 %**

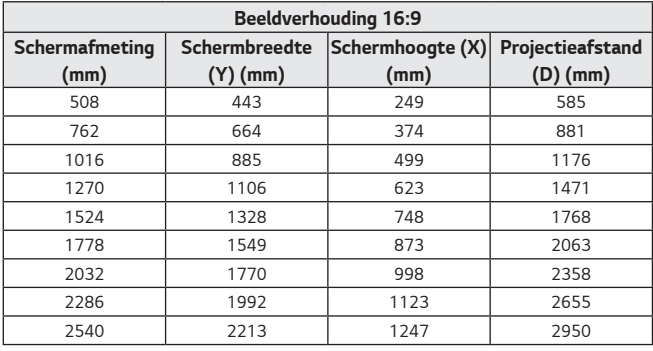

#### <span id="page-23-0"></span>**De projector installeren op een statief**

- **•**  *U kunt de projector op een camerastatief plaatsen.*
- **•**  *Zoals u hieronder kunt zien, kunt u de projector in plaats van een camera op het statief bevestigen.*
- **•**  *Voor het stabiliseren van het statief raden we aan een borgbout met een*  standaardmaat van 4,5 mm of kleiner te gebruiken. De maximaal toegestane *grootte voor de borgbout is 5,5 mm. (De projector kan beschadigd raken indien de borgbout groter is dan de maximaal toegestane grootte.)*

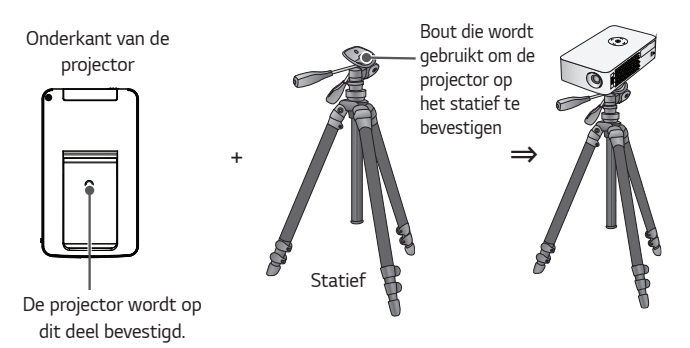

# **ATTENTIE**

- **•**  *Als u een statief gebruikt, oefen hierop dan geen externe kracht uit. Doet u dit toch, dan kan de projector beschadigd raken.*
- **•**  *Plaats het statief niet op een instabiel oppervlak.*
- **•**  *Gebruik een statief met een maximale belasting van 3 kg of meer.*
- **•**  *Voor een veilig gebruik van de projector plaatst u de poten van het statief zo breed en stabiel mogelijk en zet u de projector stevig vast op het statief.*

#### <span id="page-24-0"></span>**Het Kensington-beveiligingssysteem**

- **•**  *Deze projector is uitgerust met een Kensington-beveiligingssysteem als antidiefstalmechanisme. Sluit een Kensington-veiligheidskabel aan zoals hieronder is aangegeven.*
- **•**  *Raadpleeg de gebruikershandleiding van het Kensington-beveiligingssysteem voor meer informatie over de installatie en het gebruik van het Kensingtonbeveiligingssysteem.*
- **•**  Het Kensington-beveiligingssysteem is een optioneel accessoire.
- **•**  *Wat is Kensington?*

*Kensington is een bedrijf dat beveiligingssystemen levert voor laptops en andere elektronische apparatuur. Website: http://www.kensington.com*

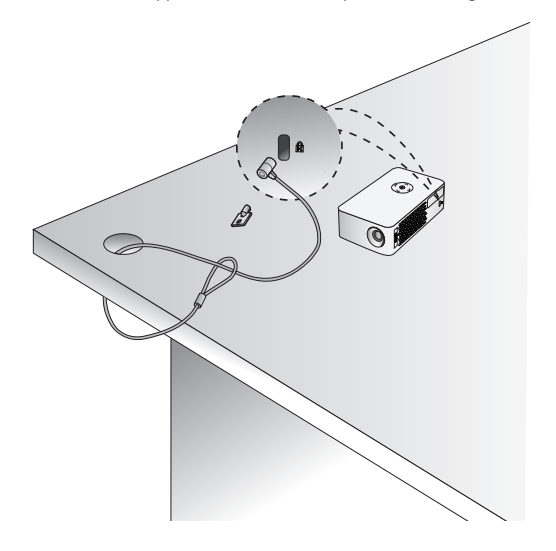

## <span id="page-25-0"></span>**AFSTANDSBEDIENING**

*Open het batterijklepje aan de achterzijde van de afstandsbediening en plaats de opgegeven*   $b$ atterijen met de  $\oplus$  $\ominus$ -polen in de juiste *richting. De batterijen moeten nieuw en van*  hetzelfde type zijn (1,5 V AAA).

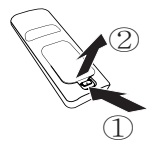

## **ATTENTIE**

**•**  *Gebruik geen nieuwe en oude batterijen tegelijk.*

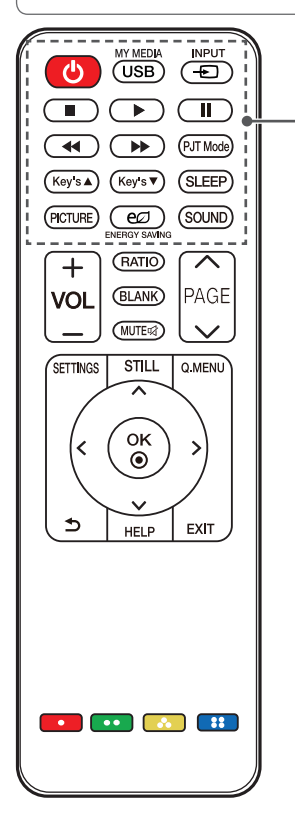

#### **(***AAN/UIT)*

Hiermee wordt de projector in- of *uitgeschakeld.*

#### **USB/MY MEDIA**

Hiermee schakelt u de USB-modus in.

#### INPUT  $\bigoplus$ Hiermee wordt de ingangsbron gewijzigd.

**Afspeelknoppen**

Hiermee kunt u **MIJN MEDIA** *afspelen.*

### P.IT Mode

Hiermee wordt het geprojecteerde beeld *ondersteboven of horizontaal gedraaid.*

#### Key's **A**,▼

Hiermee past u de functie *Weergaveverhouding aan.*

#### **SLEEP**

Hiermee stelt u in hoelang het duurt *voordat de projector wordt uitgeschakeld.*

#### **PICTURE**

Hiermee wijzigt u de beeldmodus.

#### **POLENERGY SAVING**

*Vermindert het stroomverbruik door de piekhelderheid van het scherm aan te passen.*

#### SOUND

Hiermee verandert u de geluidsmodus.

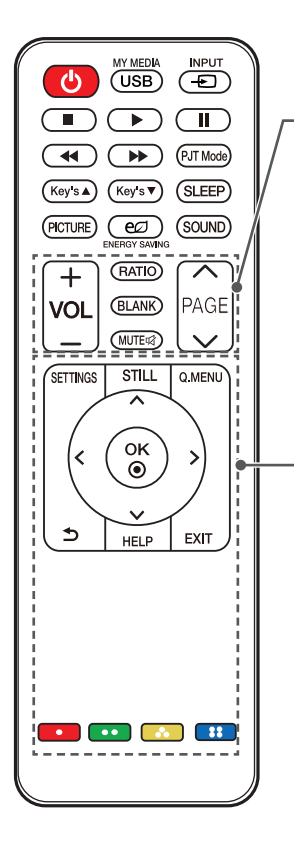

#### $VOL + -$

Hiermee wordt het volumeniveau geregeld.

### $PAGE \wedge \cdot \vee$

Hiermee gaat u naar de vorige/volgende *pagina.*

**RATIO** 

Hiermee wijzigt u de beeldverhouding.

**BLANK** 

Hiermee wordt een leeg scherm *weergegeven.*

#### MUTE⊄

Hiermee dempt u het geluid van de *projector.*

#### **SFTTINGS**

Hiermee toont of sluit u het menu *Instellingen.*

#### **STILL**

Hiermee zet u bewegend beeld stil. *(Beschikbaar in elke modus behalve de USB-modus.)*

**Q.MENU** Hiermee opent u het snelmenu.

#### **Omhoog/omlaag/links/rechts-toetsen**

Hiermee stelt u de functie in of beweegt u *de cursor.*

#### $OK$  ®

Hiermee kunt u de huidige modus *controleren en wijzigingen in de instellingen opslaan.*

**(***TERUG)*

Hiermee keert u terug naar het vorige *scherm.*

#### HFI P

Hiermee kunt u zelf een diagnose stellen. **EXIT** 

Hiermee sluit u het menu af.

#### **Gekleurde knoppen**

Hiermee stelt u gedetailleerde instellingen *of een gebaar in voor elk menu.* 

*28*

## **OPMERKING**

- **•**  *Bij gebruik van de afstandsbediening is het optimale bereik maximaal 6 meter (links/rechts), binnen een boog van 30 graden van de IR-ontvanger.*
- **•**  *Als op de poort op de achterkant een kabel is aangesloten, is het optimale bereik minder dan 3 meter (links/rechts), binnen een boog van 30 graden van de IR-ontvanger.*

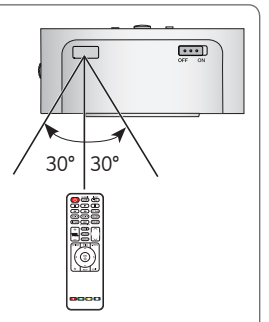

- **•**  *Voor een betrouwbare werking mag de IR-ontvanger niet worden geblokkeerd.*
- **•**  *Wanneer u de afstandsbediening in de draagtas meeneemt, voorkom dan dat de knoppen van de afstandsbediening door de projector, de kabels, de documenten of andere toebehoren in de tas worden ingedrukt. Daarmee voorkomt u dat de levensduur van de batterijen aanzienlijk wordt verkort.*

## <span id="page-28-0"></span>**DE PROJECTOR GEBRUIKEN**

## **De batterij gebruiken**

De batterij is bijna leeg. Sluit op de stroomvoorziening aan om op te laden.

- **•**  *Dit wordt weergegeven als de batterij bijna leeg is (de modus Stroombesparing wordt gewijzigd naar de modus Maximaal en wordt uitgeschakeld).*
- **•**  *Als er op het scherm de melding batterij bijna leeg wordt weergegeven, zorg er dan voor dat u de batterij oplaadt.*

Het apparaat wordt uitgeschakeld vanwege onvoldoende batterij.

- **•**  *Dit wordt weergegeven als de batterij bijna leeg is.*
- **•**  *Als de batterij bijna leeg is, wordt de projector onmiddellijk uitgeschakeld.*
- **•**  *Als de batterij leeg is, kan de projector alleen worden ingeschakeld nadat deze is aangesloten op een voedingsbron.*
- **•**  *Als de stroom via USB-C wordt geleverd, kan het product pas weer worden ingeschakeld nadat de batterij ten minste een paar minuten is opgeladen.*

*29*

## <span id="page-29-0"></span>**Batterij met tijdsaanduiding**

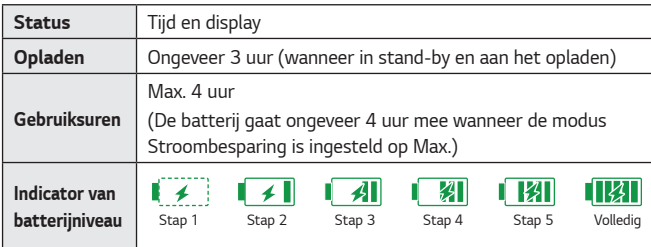

- **•**  *Als u de projector langere tijd niet wilt gebruiken, zorgt u ervoor dat de batterij 40 % tot 50 % opgeladen blijft.*
- **•**  *De batterij wordt automatisch opnieuw opgeladen als de projector weer wordt aangesloten op de stroomvoorziening.*
- **•**  *Laad de batterij helemaal op voordat u de projector voor de eerste keer gebruikt.*
- **•**  *De standaard gebruiksduur van de batterij die in de handleiding staat, is gebaseerd op metingen die door LG zijn verricht; de werkelijke duur kan afhankelijk van het gebruik verschillen.*
- **•**  *De gebruiksduur van de batterij kan afhankelijk van het type uitzending, de gebruikstemperatuur, de gebruiksduur en de gebruikersinstellingen verschillen.*
- **•**  *Omdat de batterij een verbruiksartikel is, zal de levensduur naar verloop van tijd korter worden. Vervang de batterij door een nieuwe batterij van de klantenservice van LG Electronics als de levensduur met de helft is verminderd.*
- **•**  *Laad de batterij alleen op met de oplader die bij het product is geleverd. Anders kan de batterij beschadigd raken of brand veroorzaken.*
- **•**  *Gebruik altijd een batterij die is goedgekeurd en gecertificeerd door LG Electronics, Inc. Als u dit nalaat, kan dit leiden tot brand of explosie.*
- **•**  *Als de batterij lekt of gaat stinken, stopt u het gebruik ervan onmiddellijk en neemt u contact op met de klantenservice van LG Electronics.*
- **•**  *De batterij bevat lithium-ion. Ga er daarom voorzichtig mee om. Als u dit nalaat, kan dit leiden tot een explosie of brand.*

## <span id="page-30-0"></span>**De projector bekijken**

#### **De projector inschakelen**

Het menuscherm in deze gebruikershandleiding is een voorbeeld waarmee *gebruikers kunnen leren hoe zij hun product moeten bedienen. Op het scherm ziet dit er mogelijk anders uit dan op de afbeelding.*

- 1 *Sluit het netsnoer goed aan.*
- 2 Plaats de OFF/ON-knop aan de achterkant in de positie ON en druk op *de projector of de afstandsbediening op de knop* **(aan/uit)***. (Als de*  schakelaar in de OFF-stand is gezet, wordt de projector niet ingeschakeld.)
- 3 *Selecteer een taal in het scherm Taal selecteren.*
- 4 *Selecteer op het scherm* **Modusinstelling** *de gewenste instellingsmodus.*
	- *\* Winkeldemo wordt gebruikt wanneer het product in een winkel wordt tentoongesteld. De beeldmodus wordt na een bepaalde tijd automatisch gereset. U kunt* **Standaard** *selecteren wanneer u het product thuis gebruikt.*
- 5 Selecteer een ingangssignaal met de knop INPUT + op de *afstandsbediening.*
- 6 *Als u naar de projector kijkt, kunt u de projector bedienen met onderstaande knoppen.*

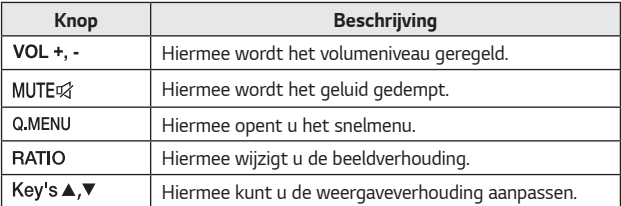

7 *Druk op de* **(aan/uit)***-knop om de projector uit te schakelen.*

#### <span id="page-31-0"></span>**Focus van het schermbeeld**

*Wanneer er beeld op het scherm verschijnt, controleer dan of dit scherp is en of dit goed in het scherm past.*

*Pas de scherpstelling van het beeld aan door de focusring omhoog of omlaag te draaien.*

*Zorg ervoor dat het product niet beweegt bij het aanpassen van de beeldscherpte.*

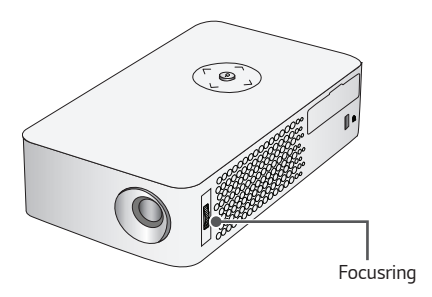

## <span id="page-32-0"></span>**APPARATEN AANSLUITEN**

*U kunt diverse externe apparaten op de projectorpoorten aansluiten.*

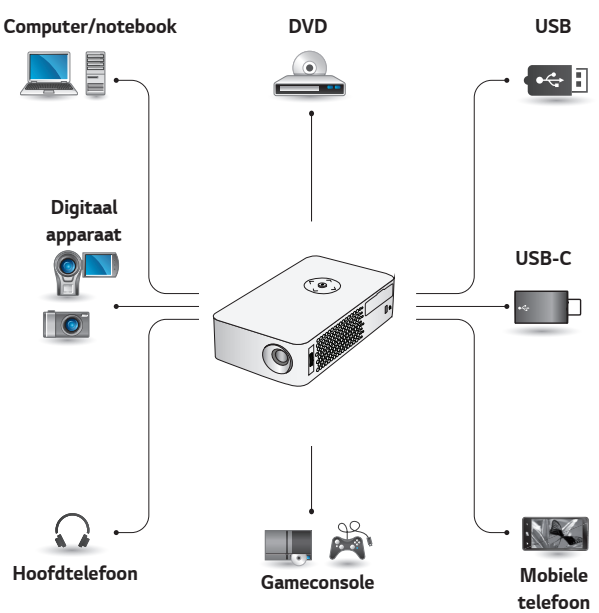

HDMI - *[Pagina 34](#page-33-1) USB-C - [Pagina 36](#page-35-1)* Hoofdtelefoon - *[Pagina 37](#page-36-1)*

## <span id="page-33-1"></span><span id="page-33-0"></span>**HDMI-aansluiting**

Sluit een HD-ontvanger, DVD- of *videorecorder of externe apparaten aan op de projector en selecteer de bijbehorende invoermodus.*

• **INPUT**  $\bigoplus$   $\rightarrow$  **HDMI** 

#### **Aansluiten op een HDontvanger, DVD- of videorecorder of externe apparaten**

Met een HDMI-kabel kunt u genieten *van hoogwaardige beeld- en geluidskwaliteit.*

Sluit met een HDMI-kabel de HDMI *-poort van de projector aan op*  de HDMI-uitgangspoort van het *apparaat dat u wilt aansluiten. De video en audio worden tegelijkertijd uitgevoerd.*

#### **Aansluiten op een PC**

*Plug and Play wordt door de projector ondersteund. Uw PC detecteert de projector automatisch en u hoeft geen stuurprogramma te installeren.*

Sluit met een HDMI-kabel de HDMI *-poort van de projector aan op de*  HDMI-uitgangspoort van uw PC. De *video en audio worden tegelijkertijd uitgevoerd.*

![](_page_33_Picture_9.jpeg)

![](_page_33_Figure_10.jpeg)

#### <span id="page-34-0"></span>**Een laptop aansluiten**

*U kunt de projector aansluiten op een laptop om verschillende functies te gebruiken.*

Sluit met een HDMI-kabel de HDMI *-poort van de projector aan op*  de HDMI-uitgangspoort van uw *laptop. De video en audio worden tegelijkertijd uitgevoerd.*

![](_page_34_Picture_3.jpeg)

*In de onderstaande tabel vindt u voorbeelden van het wijzigen van de uitvoer. Zie voor meer informatie*  **Externe uitvoer***,* **Aansluiten op een externe monitor** *of vergelijkbare gedeelten van de gebruikershandleiding van uw computer.*

![](_page_34_Picture_153.jpeg)

### <span id="page-35-1"></span><span id="page-35-0"></span>**Aansluiten met een** *USB-C-kabel*

 $\cdot$  **INPUT**  $\overline{+}$   $\rightarrow$  USB-C

#### **Aansluitingen voor computer/laptop en telefoon**

*Gebruik een USB-C-kabel om op de USB-C-poort van de projector en de USB-C-uitgangspoort van uw PC/ laptop of telefoon aan te sluiten. De video en audio worden tegelijkertijd uitgevoerd.*

*Raadpleeg de fabrikant om vast te stellen of uw apparaat USB-C*  gecertificeerd is. Dit geldt alleen *voor mobiele telefoons die USB-C ondersteunen.*

![](_page_35_Picture_6.jpeg)

## **OPMERKING**

- **•**  *PD (stroomafgifte) en DP Alternatieve modus worden ondersteund.*
	- *Er is mogelijk een USB-C-adapter nodig afhankelijk van de kabel die wordt gebruikt als PD (stroomafgifte) wordt gebruikt.*
- **•**  *Deze functie werkt mogelijk niet goed afhankelijk van de specificaties van het aangesloten apparaat, USB-Ckabelstatus of omgeving.*
- **•**  Met de PD-functies kan de *projector worden opgeladen/ ontladen, of werkt deze mogelijk niet afhankelijk van de specificaties van de aangesloten apparaten.*
- **•**  *De oplaadfunctie werkt mogelijk op sommige*  apparaten (MacBook Pros, *etc.) mogelijk anders wanneer deze zijn aangesloten.*
- **•**  *Controleer de resolutie van de aangesloten apparaten voordat u de functie DP Alternatieve modus gebruikt.*

PC/Laptop/Smartphone
## **Hoofdtelefoon aansluiten**

## **Hoofdtelefoon aansluiten**

*U kunt een hoofdtelefoon gebruiken om naar de audio te luisteren.*

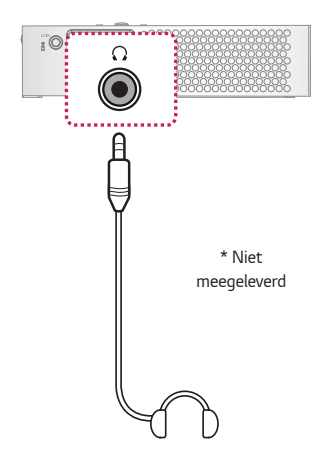

## **ONDERHOUD**

*Reinig uw projector om deze in optimale conditie te houden.*

## *Reiniging*

## **De lens reinigen**

Als de lens stoffig is of als er vlekken op zitten, moet deze worden gereinigd. *Gebruik een luchtspuitbus of een doekje om de lens schoon te maken.*

*Gebruik voor het verwijderen van stof of vlekken op de lens een air duster, wattenstaafje of zachte doek om de lens voorzichtig schoon te vegen.*

Veeg de lens niet af terwijl het product in gebruik is of onmiddellijk nadat dit is *uitgeschakeld.*

*Gebruik voor het reinigen van de lens geen reinigingsmiddel, glansproducten, schuurmiddelen, was, wasbenzine, alcohol, water, enzovoorts. Dit kan leiden tot schade aan het product.*

## **De projectorkast reinigen**

*Trek eerst het netsnoer uit het stopcontact voordat u de projectorkast gaat schoonmaken.*

*Gebruik alleen een droge, pluisvrije, zachte doek om de lens te reinigen en stof en vlekken te verwijderen.*

*Gebruik geen alcohol, wasbenzine, thinner of andere chemische*  schoonmaakproducten. Hierdoor kan de kast beschadigd raken.

## **SPECIFICATIES**

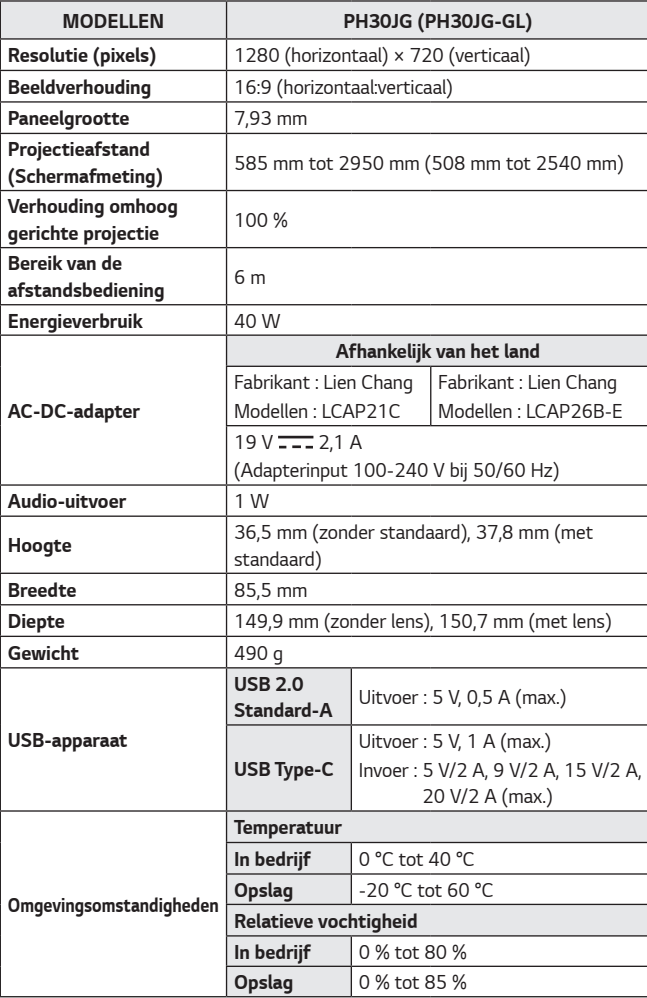

**•**  *Gebruik alleen de in de gebruiksaanwijzing genoemde voeding.*

**•**  *Als gevolg van aangebrachte verbeteringen in het product kan de inhoud van deze handleiding zonder voorafgaande kennisgeving worden gewijzigd.*

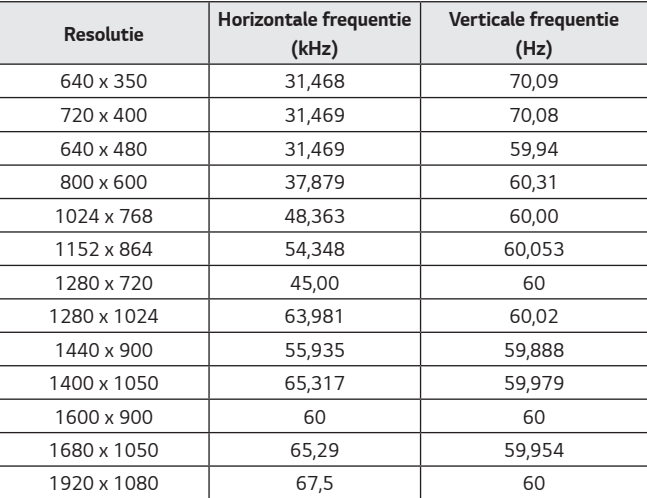

## **Ondersteunde modi voor HDMI (PC) / USB-C (PC)**

- **•**  *Als er een ongeldig signaal in de projector binnenkomt, wordt dit niet goed op het scherm weergegeven of verschijnt er een bericht als* **Geen signaal** *of*  **Formaat niet geldig** *op het scherm.*
- **•**  *De projector van het type DDC1/2B beschikt over een Plug and Play-functie (automatische herkenning van de PC-monitor).*
- **•**  *1280 x 720 wordt aanbevolen als de beste beeldkwaliteit in de PC-modus.*

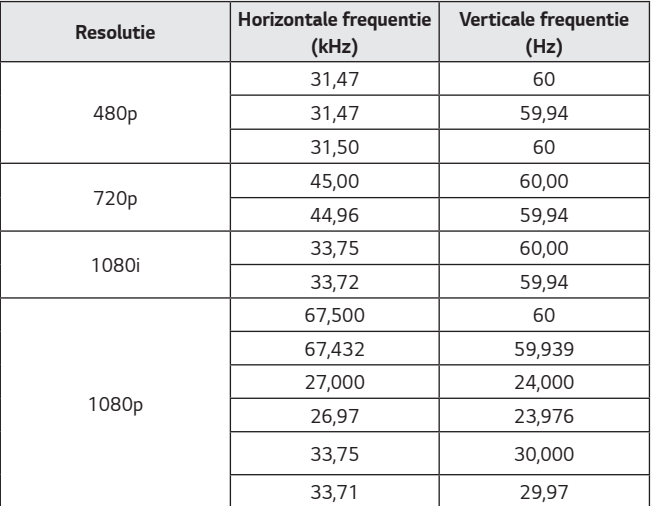

### **Ondersteunende modus voor HDMI (DTV) / USB-C (DTV)**

**•**  *Voor de beste beeldkwaliteit wordt een resolutie van 720p aanbevolen.*

#### **Informatiebericht over Open Source-software**

Ga naar http://opensource.lge.com om de broncode onder GPL, LGPL, MPL en *andere licenties voor open sources in dit product te achterhalen.*

*Naast de broncode zijn alle licentievoorwaarden, beperkingen van garantie en auteursrechtaanduidingen beschikbaar om te downloaden.*

*LG Electronics zal u tevens open-source code ter beschikking stellen op*  CD-ROM tegen de kostprijs van verspreiding (zoals de kosten voor media, *verzending en handling) na ontvangst van een verzoek per e-mail naar opensource@lge.com.*

*Deze aanbieding is geldig voor een periode van drie jaar na onze laatste zending van dit product. Deze aanbieding is geldig voor iedereen die deze informatie ontvangt.*

## **SYMBOLEN**

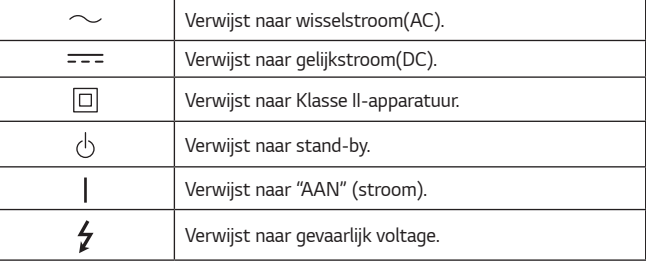

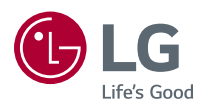

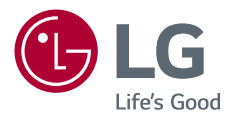

# *DE PROJECTOR GEBRUIKEN*

*De getoonde afbeelding kan verschillen van uw projector.*

*De OSD (schermweergave) van uw projector kan enigszins afwijken van de afbeeldingen in deze handleiding.*

 *Groen: de knoppen en de tekst die worden weergegeven op het projectorscherm.*

## *INHOUD*

## *[DE PROJECTOR GEBRUIKEN](#page-45-0) 3*

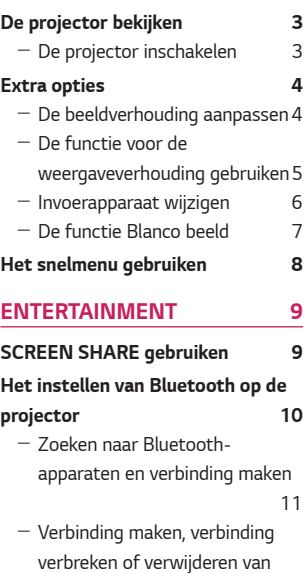

- *[Bluetooth-apparaten in de lijst](#page-54-0)  [met geregistreerde apparaten12](#page-54-0)*
- *[AV-sync. aanp.](#page-55-0) 13*

## *[MIJN MEDIA](#page-56-0) 14*

## *[Voordat u het product gebruikt](#page-56-0) 14*

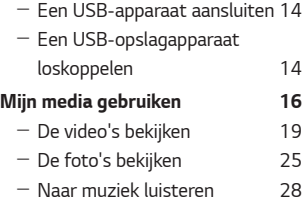

- *[Bestanden weergeven](#page-73-0) 31*

*[35](#page-77-0)*

## *[INSTELLINGEN AANPASSEN](#page-77-0)*

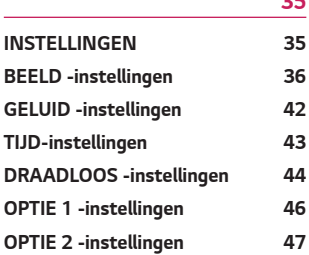

## <span id="page-45-0"></span>*DE PROJECTOR GEBRUIKEN*

## *De projector bekijken*

## *De projector inschakelen*

*Het menuscherm in deze gebruikershandleiding is een voorbeeld waarmee gebruikers kunnen leren hoe zij hun product moeten bedienen. Op het scherm ziet dit er mogelijk anders uit dan op de afbeelding.*

- *1 Sluit het netsnoer goed aan.*
- **2** Wacht een moment en druk vervolgens op de knop  $\bigcirc$  op de *afstandsbediening of op de joystickknop.*
- *3 Selecteer een taal in het scherm Taal selecteren.*
- *4 Selecteer op het scherm Modusinstelling de gewenste instellingsmodus.*

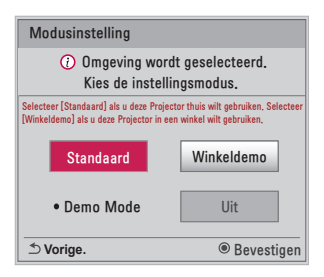

- *\* Winkeldemo wordt gebruikt wanneer het product in een winkel wordt tentoongesteld. De beeldmodus wordt na een bepaalde tijd automatisch gereset. U kunt Standaard selecteren wanneer u het product thuis gebruikt.*
- **5** Selecteer een ingangssignaal met de knop **INPUT**  $\bigoplus$  op de *afstandsbediening.*

## <span id="page-46-0"></span>*Extra opties*

## *De beeldverhouding aanpassen*

*Als u de projector gebruikt, kunt u de grootte van het beeld aanpassen en het*  op optimale grootte weergeven door op RATIO te drukken.

## **OPMERKING**

- **•**  *Afhankelijk van het ingangssignaal kunnen de beschikbare beeldgrootten verschillen.*
- U kunt ook de knop Q.MENU of SETTINGS gebruiken.

#### **•**  *16:9*

*Toont een beeldverhouding van 16:9.*

**•**  *Scannen*

*Hiermee geeft u de videobeelden weer in de oorspronkelijke grootte zonder delen aan de rand van het beeld te verwijderen.*

- *Als u Scannen kiest, kan beeldruis optreden aan de rand of randen van het scherm.*

#### **•**  *Origineel*

*Hiermee wordt het beeld weergegeven met dezelfde beeldverhouding als het origineel.*

#### **•**  *4:3*

*Hiermee wordt de grootte van het beeld aan de vorige standaard 4:3 aangepast.*

#### **•**  *Zoom*

*Hiermee past u de grootte van het beeld aan de breedte van het scherm aan. Mogelijk verdwijnen de boven- en onderkant van het beeld.*

- $-$  *Druk op de toets*  $\lt$  of  $\gt$  om op het beeld in of uit te zoomen.
- $-$  *Druk op de knop*  $\bigwedge$  of  $\bigvee$  om het beeld te verplaatsen.

#### **•**  *Bioscoopzoom 1*

*Hiermee wordt het beeld als in een bioscoop weergegeven in de*  beeldverhouding 2.35:1.

*Deze ligt tussen 1 en 16.*

- $-$  *Druk op de toets*  $\lt$  of  $\gt$  om op het beeld in of uit te zoomen.
- $-$  Druk op de knop  $\bigwedge$  of  $\bigvee$  om het beeld te verplaatsen.
- *Als u een beeld vergroot of verkleint, kan het beeld worden vervormd.*

## <span id="page-47-0"></span>*De functie voor de weergaveverhouding gebruiken*

*Om te voorkomen dat het beeld op het scherm trapeziumvormig wordt, kunt u met de functie Hoeksteen de breedte van de boven- en onderzijde van het beeld aanpassen als de projector niet op de juiste hoek ten opzichte van het scherm is ingesteld.*

*Aangezien het gebruik van de functie Hoeksteen van negatieve invloed kan zijn op de beeldkwaliteit, kunt u deze functie beter alleen gebruiken wanneer de projector niet in de juiste hoek kan worden ingesteld.*

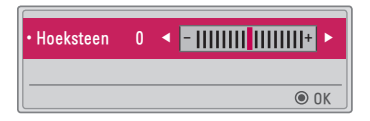

- **1** Druk op de knop Key's ▲ of Key's ▼ om het beeld aan te passen.
	- **•** *Hoeksteen kan van -40 tot 40 worden aangepast.*
- 2 Druk op de knop OK  $\odot$  wanneer u klaar bent.

### <span id="page-48-0"></span>*Externe invoer selecteren*

*Hiermee selecteert u externe invoer.*

*De afbeelding van het menu kan afwijken van de werkelijke beeldscherminhoud van het product.*

- Druk op de knop **INPUT**  $\bigoplus$  op de afstandsbediening om het *invoerselectiescherm te selecteren.*
	- *Aangesloten ingangen worden eerst getoond. SCREEN SHARE is echter altijd geactiveerd.*
- Selecteer met de knop **INPUT**  $\bigoplus$  van de afstandsbediening een *ingangssignaal om de projector aan te sluiten op de gewenste ingang.* Met de knop  $\langle , \rangle$  ,  $\bigwedge$  of  $\bigvee$  kunt u schakelen tussen alle invoermodi.

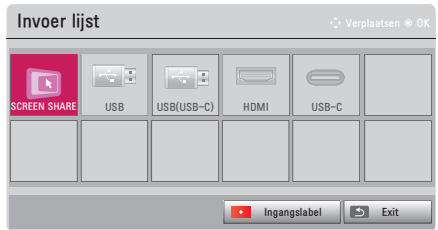

#### <span id="page-49-0"></span>*Een ingangslabel selecteren*

*U kunt als volgt tonen welke apparaten aan welke externe ingangspoorten zijn gekoppeld.*

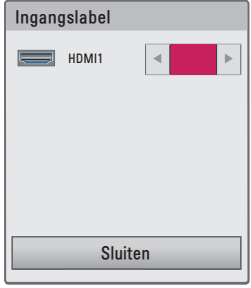

- 1 Druk op de knop **INPUT**  $\bigoplus$  op de afstandsbediening om het *invoerselectiescherm te selecteren.*
- *2 Druk op de rode knop.*
- **3** Gebruik de knop  $\Lambda$  of  $\vee$  om naar een van de invoerbronnen te gaan.

## *De functie Blanco beeld*

#### *De functie voor blanco beeld gebruiken*

*Deze knop kan nuttig zijn als u tijdens een vergadering of training de aandacht wilt krijgen.*

- **1** Druk op de knop **BLANK** en het scherm wordt geheel in de achtergrondkleur weergegeven. Als u de achtergrondkleur wilt wijzigen, raadpleegt u *Een [blanco beeld selecteren](#page-50-1).*
- *2 Druk op een willekeurige knop om de functie voor blanco beeld te verlaten. Als u het scherm tijdelijk in de achtergrondkleur wilt laten weergeven, drukt*  u op de knop **BLANK** van de afstandsbediening. Bedek de projectielens niet *met enig voorwerp indien de projector aan staat. Anders kan de projector oververhit raken en gaan vervormen en zelfs vlam vatten.*

### <span id="page-50-1"></span><span id="page-50-0"></span>*Een blanco beeld selecteren*

- **1** Druk op de knop SETTINGS.
- **2** Druk op de knop  $\land$  ,  $\lor$  ,  $\lt$  , of  $\gt$  om **OPTIE** 2 te selecteren en druk op de knop OK <sup>.</sup>
- **3** Druk op de knop ∧, ∨ om Leeg beeld te selecteren en druk op de knop OK O *.*
- **4** Druk op de knop  $\Lambda$  of  $\vee$  om naar de gewenste instelling of optie te gaan en druk op de knop OK <sup>.</sup>

## *Het snelmenu gebruiken*

*U kunt uw veelgebruikte menu's eenvoudig naar wens aanpassen.*

- **1** Druk op de knop Q.MENU.
- **2** Druk op de knop  $\leq$  of  $\geq$  om een menu te selecteren en druk op de knop  $OK$   $\odot$ . *.*
	- **•** *Beeldverhouding*

*Hiermee past u de grootte van het beeld aan.*

**•** *PJT-stand*

*Hiermee wordt het geprojecteerde beeld ondersteboven of horizontaal gedraaid.*

**•** *Beeldmodus*

*Hiermee wijzigt u de beeldmodus.*

**•** *Geluidsmodus*

*Hiermee stelt u de geluidsmodus in.*

**•** *Sleep timer*

*Hiermee stelt u in dat de projector wordt uitgeschakeld op het opgegeven tijdstip.*

**•** *Heldere stem II*

*Hiermee kan het spraakgeluid van de projector zuiver en duidelijk worden ingesteld.*

**•** *Stroombesparing*

*Vermindert het stroomverbruik door de piekhelderheid van het scherm aan te passen.*

**•** *USB-apparaat*

*Hiermee kunt u een aangesloten USB-apparaat veilig verwijderen. (Het menu wordt alleen weergegeven wanneer het USB-apparaat is aangesloten.)*

**3** Druk op de knop  $\bigwedge$  of  $\bigvee$  om de volgende menu's te doorlopen.

## <span id="page-51-0"></span>*ENTERTAINMENT*

## *SCREEN SHARE gebruiken*

- *1 Stel de externe input van de projector in op SCREEN SHARE.*
- *2 Schakel de bijbehorende functie SCREEN SHARE op het apparaat in waarmee u verbinding wilt maken.*
- *3 Sluit de projector uit de zoeklijst aan op het apparaat waarmee u verbinding wilt maken. (Als u de projector op uw laptop aansluit, voer dan de PIN-code in die op het scherm wordt weergegeven. Alleen wanneer u voor de eerste keer verbinding maakt, wordt er om een PIN-code gevraagd.)*
- *4 Als het gewenste apparaat de aanvraag accepteert, wordt SCREEN SHARE gestart.*

## **TENTIE**

- **•**  *De Windows-versies 7 / 8 / 8.1 / 10 zijn compatibel met SCREEN SHARE. Andere versies van Windows en andere besturingssystemen zijn echter mogelijk niet compatibel met SCREEN SHARE.*
- **•**  *De versies Ice Cream Sandwich, Jellybean, Kitkat, Lolliop, Marshmallow en Nougat van LG's Android-apparaten zijn gegarandeerd compatibel.*
- **•**  *Als u verbinding maakt via SCREEN SHARE, plaatst u het apparaat dichter bij de projector.*
- **•**  *De reactiesnelheid en beeldkwaliteit zijn afhankelijk van de omgeving van de gebruiker.*
- **•**  *Zie de handleiding van het apparaat waarmee u verbinding wilt maken voor meer informatie.*
- **•**  *Bepaalde Windows 8.1 laptops kunnen echter moeilijk opnieuw verbinding tot stand brengen bij het initialiseren van de apparaatgegevens tijdens een draadloze verbinding. In dit geval wordt het aanbevolen dat u het geregistreerde apparaat verwijdert en opnieuw verbinding maakt.*

## <span id="page-52-1"></span><span id="page-52-0"></span>*Het instellen van Bluetooth op de projector*

*Deze optie wordt gebruikt om geluid uit de projector op audioapparaten met Bluetooth af te spelen.*

• Druk op de knop SETTINGS op de afstandsbediening en zet **Bluetooth** op Aan *in het menu DRAADLOOS.*

## **OPMERKING**

- **•** *Apparaten waarmee verbinding kan worden gemaakt: LG BTS1, LG HBS-700, LG HBS-730, LG HBS-800 (Welke modellen te koop zijn, kan per regio verschillen.)*
- **•** *Producten van andere fabrikanten zijn mogelijk niet compatibel.*
- **•** *U kunt de afstandsbediening gebruiken om het volume van het verbonden apparaat aan te passen.*
- **•** *Als de draadloze verbinding met het apparaat mislukt, controleert u de voeding van het apparaat en of het Bluetooth-audioapparaat goed werkt.*
- **•** *Als Bluetooth is ingeschakeld, maakt de projector automatisch verbinding met het laatst gebruikte Bluetooth-apparaat zodra de projector wordt aangezet. (Controleer of het laatst gebruikte Bluetooth-apparaat ook is ingeschakeld.)*
- **•** *Deze projector biedt geen ondersteuning voor de LG TV Sound Syncfunctie. Om producten te gebruiken die de LG TV Sound Sync-functie ondersteunen, dient u de algemene Bluetooth-modus te gebruiken in plaats van de LG TV-modus.*
- **•** *De Bluetooth-functie is bedoeld om het product aan te sluiten op Bluetooth-luidsprekers of een Bluetooth-headset. U kunt de Bluetoothfunctie niet gebruiken om het product op een mobiele telefoon aan te sluiten.*

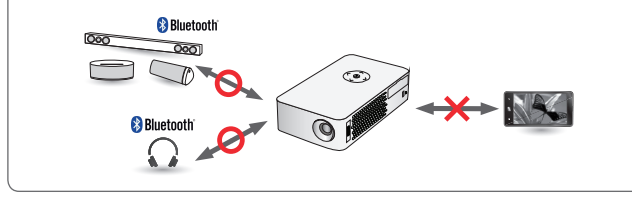

## <span id="page-53-0"></span>*Zoeken naar Bluetooth-apparaten en verbinding maken*

Ga naar **SETTINGS** → DRAADLOOS → Zoekapparaat om naar audioapparaten *in de buurt met Bluetooth te zoeken en deze te koppelen met de projector. (Als de apparaatnaam langer is dan 20 tekens, worden alleen de eerste 20 weergegeven.)*

- *1 Schakel het Bluetooth-apparaat in op de Pairing Mode en selecteer vervolgens Zoekapparaat.*
- **•**  *Selecteer Zoeken stoppen om de gevonden apparaten te bekijken.*
- **•**  *Als het apparaat niet wordt gedetecteerd, controleer dan of het apparaat is ingeschakeld en in de Pairing Mode staat.*
- **•**  *De tijd die nodig is om apparaten te zoeken kan variëren, afhankelijk van de signaalsterkte en het aantal apparaten.*

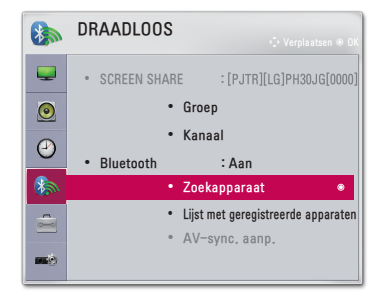

- *2 Als het zoeken is voltooid, kunt u een Bluetooth-apparaat selecteren en er verbinding mee maken.*
- **•**  *U kunt het verbindingsproces direct beëindigen door Zoeken stoppen te selecteren.*
- **•**  *De tijd die nodig is om verbinding te maken met een apparaat kan variëren, afhankelijk van de sterkte van het signaal en het aantal apparaten.*

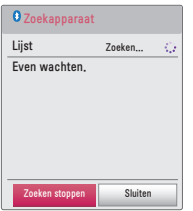

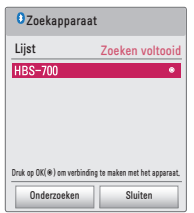

- <span id="page-54-0"></span>*3 Wanneer een Bluetooth-apparaat is aangesloten, hoort u geluid van de projector via het aangesloten apparaat.*
- **•**  *Het verbonden Bluetooth-apparaat wordt automatisch toegevoegd aan de Lijst met geregistreerde apparaten. Eenmaal geregistreerde Bluetoothapparaten kunnen worden aangesloten door ze te selecteren in de Lijst met geregistreerde apparaten. U hoeft ze niet meer te zoeken.*
- **•**  *De verbinding met apparaten kan alleen worden verbroken via DRAADLOOS Lijst met geregistreerde apparaten.*

## *Verbinding maken, verbinding verbreken of verwijderen van Bluetooth-apparaten in de lijst met geregistreerde apparaten*

*In SETTINGS → DRAADLOOS → Lijst met geregistreerde apparaten, worden de Bluetooth-apparaten weergegeven in de volgorde waarin ze werden verbonden. U kunt deze apparaten opnieuw verbinden door ze te selecteren. U hoeft ze niet opnieuw op te zoeken.*

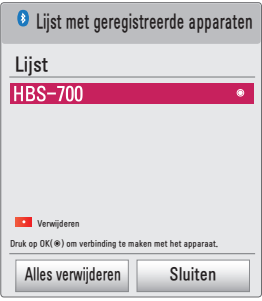

#### *Verbinden*

*Selecteer een Bluetooth-apparaat in de Lijst met geregistreerde apparaten om er verbinding mee te maken.*

- **•**  *Het geregistreerde Bluetooth-apparaat probeert automatisch verbinding te maken, afhankelijk van de kenmerken van het apparaat. (Raadpleeg de handleiding van het Bluetooth-apparaat.)*
- **•**  *U kunt het verbindingsproces direct beëindigen door Stop te selecteren.*
- **•**  *De tijd die nodig is om verbinding te maken met een apparaat kan variëren, afhankelijk van de sterkte van het signaal en het aantal apparaten.*

#### <span id="page-55-0"></span>*Verbinding verbreken*

*Selecteer Verbinding verbreken om de verbinding met het apparaat te verbreken.*

**•**  *U kunt de verbinding met een apparaat alleen verbreken via de Lijst met geregistreerde apparaten.*

#### *Verwijderen*

*Selecteer Gemarkeerde items wissen of Alles verwijderen om geregistreerde apparaten te verwijderen.*

- **•**  *Gemarkeerde items wissen: Druk op de Rood knop in Lijst met geregistreerde apparaten om het geselecteerde apparaat te verwijderen.*
- **•**  *Alles verwijderen: Selecteer Alles verwijderen in Lijst met geregistreerde apparaten om alle geregistreerde apparaten te verwijderen.*

## *AV-sync. aanp.*

Wanneer een Bluetooth-apparaat is aangesloten, gaat u naar **SETTINGS**  $\rightarrow$ *DRAADLOOS AV-sync. aanp. om de synchronisatie tussen de video en het geluid van de Bluetooth-headset aan te passen.*

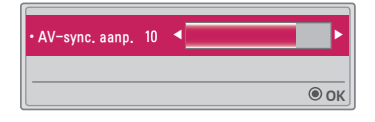

- **•**  *Deze functie is alleen beschikbaar wanneer er een Bluetooth-apparaat is aangesloten.*
- **•**  *De audiosynchronisatie kan per fabrikant verschillen.*
- **•**  *Bij het afspelen van video op een aangesloten USB-station kan AV-sync. aanp. ook worden aangepast via het menu Stel audio in..*

## <span id="page-56-0"></span>*MIJN MEDIA*

## *Een USB-apparaat aansluiten*

*Sluit een USB-apparaat (externe HDD, USB-geheugen) aan op de USB-poort van de projector om met de projector te kunnen genieten van de bestanden die zijn opgeslagen op het USB-apparaat. U kunt geen gegevens naar het USBapparaat schrijven of van dit apparaat*  verwijderen. Sluit een USB-flashstation *aan, zoals hieronder weergegeven.*

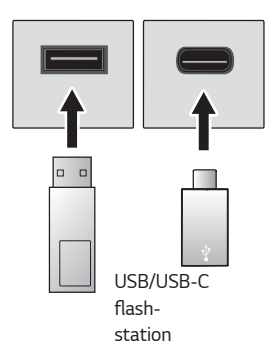

## *Een USB-opslagapparaat loskoppelen*

- *Klik op de knop Q.MENU.*
- 2 Gebruik de knop  $\lt$  of  $\gt$  om naar **USB-apparaat** te gaan en druk op de  $k$ nop  $\overline{OK}$   $\odot$ .
- *3 Selecteer een USB-apparaat om te verwijderen. Wacht op de bevestiging dat het USB-apparaat is gestopt voordat u dit verwijdert.*

## **OPMERKING**

- **•**  *Als u de USB te snel verwijdert, kan er een fout optreden op de projector of het USB-opslagapparaat.*
- **•**  *Als een USB-apparaat is geselecteerd om te verwijderen, kan het niet meer worden gelezen. Verwijder het USB-opslagapparaat en sluit het vervolgens opnieuw aan.*
- **•**  *Controleer of USB 2.0 wordt ondersteund voordat u USB-Copslagapparaten gaat gebruiken.*
- **•**  *Bepaalde functies werken mogelijk niet correct, afhankelijk van de gebruikte USB-C naar USB-A-kabel of het geslacht dat wordt gebruikt.*

#### *Tips voor het gebruik van USB-apparaten*

- **•**  *Als het USB-opslagapparaat over een ingebouwd programma voor automatische herkenning of een eigen stuurprogramma beschikt, werkt het apparaat mogelijk niet.*
- **•**  *Sommige USB-opslagapparaten werken mogelijk niet op de juiste wijze of helemaal niet.*
- **•**  *Als u een USB-verlengkabel gebruikt, wordt het USB-apparaat mogelijk niet herkend of werkt het mogelijk niet goed.*
- **•**  *Gebruik alleen USB-opslagapparaten die zijn geformatteerd met het bestandssysteem Windows FAT32 of NTFS.*
- **•**  *Voor externe USB-HDD's wordt het aanbevolen om apparaten te gebruiken met een nominale spanning van minder dan 5 V en een nominale stroom van minder dan 500 mA.*
- **•**  *Het wordt aanbevolen om gebruik te maken van een harde schijf met een eigen voedingsbron. (Als de geleverde voeding onvoldoende is, wordt het USB-opslagapparaat mogelijk niet correct gedetecteerd.) Opmerking: een USB-hub wordt niet ondersteund.*
- **•**  *We raden u aan om USB-flashstations van maximaal 32 GB en USB-HDD's van maximaal 2 TB te gebruiken.*
- **•**  *Als een USB-HDD met een stroombesparende functie niet correct werkt, schakelt u de stroomvoorziening uit en vervolgens weer in. Raadpleeg voor meer informatie de gebruikershandleiding van de externe USB-HDD.*
- **•**  *Gegevens op het USB-opslagapparaat kunnen beschadigd raken. Plaats daarom altijd een back-up van belangrijke bestanden op een ander apparaat. Gebruikers zijn zelf verantwoordelijk voor het beheer van gegevens. De fabrikant is dan ook niet aansprakelijk voor het verlies van gegevens.*

## <span id="page-58-0"></span>*Mijn media gebruiken*

**1** Druk op de knop SETTINGS op de afstandsbediening.

## *2 Selecteer MIJN MEDIA.*

*Selecteer het gewenste bestand uit de lijst. Bekijk het gekozen bestand. Hiermee stelt u tijdens het afspelen van de schijf relevante afspeelinstellingen in.*

## *Ondersteuningsbestand voor Mijn media*

- **•**  *Maximale transmissiesnelheid: 20 Mbps (megabit per seconde)*
- **•**  *Ondersteunde externe ondertitelingsindelingen: \*.smi, \*.srt, \*.sub (MicroDVD, SubViewer 1.0/2.0), \*.ass, \*.ssa, \*.txt (TMPlayer), \*.psb (PowerDivX)*
- **•**  *Ondersteunde interne ondertitelingsindelingen: SRT/ASS/SSA (ondersteunt interne ondertiteling die is gegenereerd via DivX6)*

### *Codec met video-ondersteuning*

*Maximaal: 1920 x 1080 bij 30p (alleen Motion JPEG 640 x 480 bij 30p)*

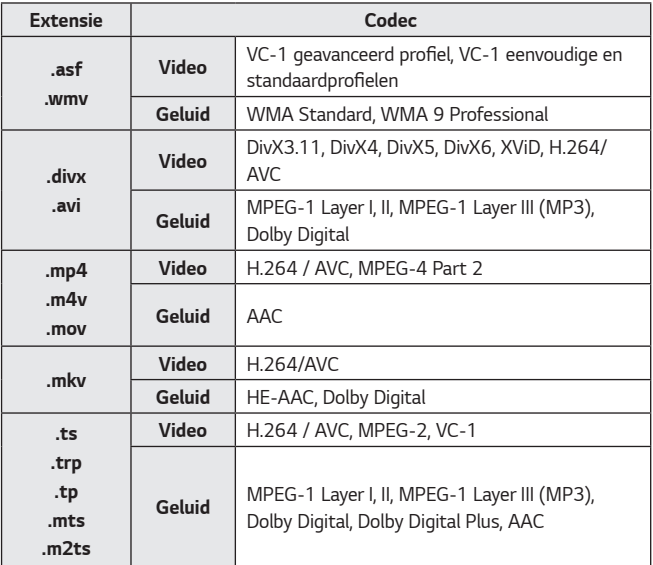

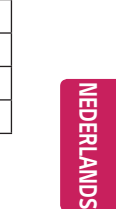

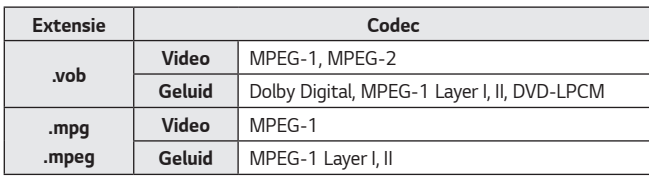

*Geluidsbestand*

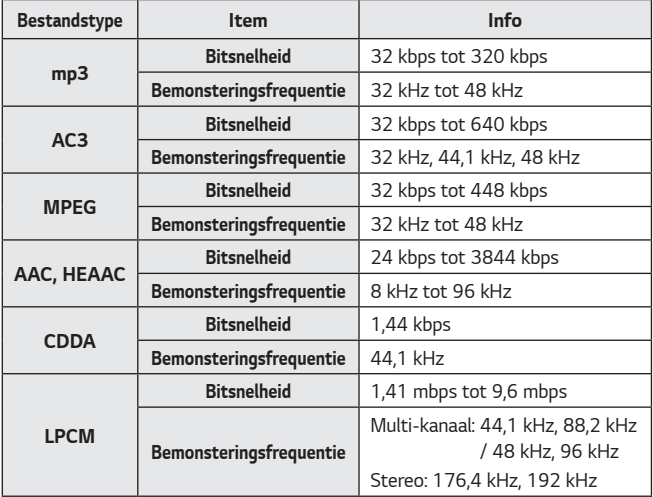

## *Beschikbaar fotobestand*

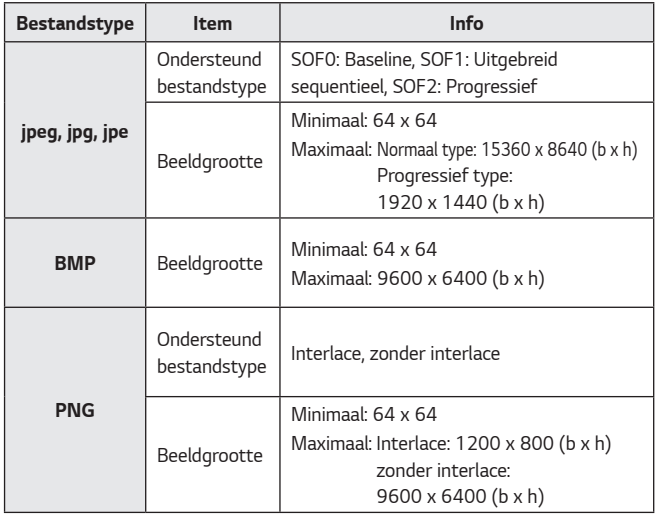

*\* Het weergeven van BMP- en PNG-bestanden duurt mogelijk langer dan het weergeven van JPEG-bestand.*

## <span id="page-61-0"></span>*De video's bekijken*

*Via de Filmlijst* kunt u films bekijken die op het aangesloten USB-apparaat zijn *opgeslagen.*

*Hiermee bedient u de afspeelopties en stelt u opties in tijdens het afspelen van video's.*

### *Tips voor het afspelen van Videobestanden*

- **•**  *Bepaalde ondertitelingen die door gebruikers zijn gemaakt, werken mogelijk niet naar behoren.*
- **•**  *De video- en ondertitelingsbestanden moeten in dezelfde map worden geplaatst. De video- en ondertitelingsbestanden moeten dezelfde naam hebben, anders worden ondertitelingen niet juist weergegeven.*
- **•**  *Streams met GMC (Global Motion Compensation) of Qpel (Quarterpel Motion Estimation) worden niet ondersteund.*
- **•**  *Alleen H.264/AVC-profielniveau 4.1 en lager wordt ondersteund.*
- **•**  *Het afspelen van videobestanden die groter zijn dan 50 GB (gigabyte) wordt niet ondersteund. De limiet aan het bestandsformaat is afhankelijk van de coderingsomgeving.*
- **•**  *DTS-audiocodec wordt niet ondersteund.*

## *Door de Filmlijst bladeren*

*Een videobestand afspelen dat op het aangesloten apparaat staat.*

- *1 Sluit een USB-opslagapparaat aan.*
- **2** Druk op de knop **USB/MY MEDIA**.
- **3** Gebruik de knop  $\lt$ , of  $\gt$  om **Filmlijst** te selecteren en druk op de knop OK (0) *.*

 $\mathbf 4$  Gebruik de knop  $\wedge$  ,  $\vee$  ,  $<$  , of  $>$  om het gewenste bestand te selecteren en druk op de knop **OK (@**.

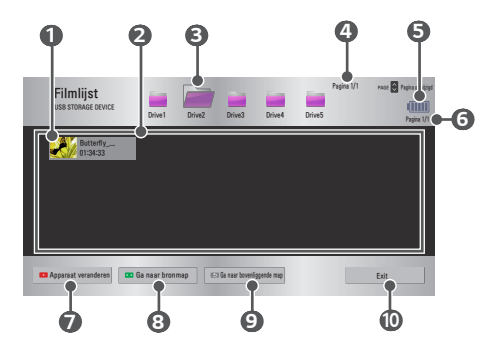

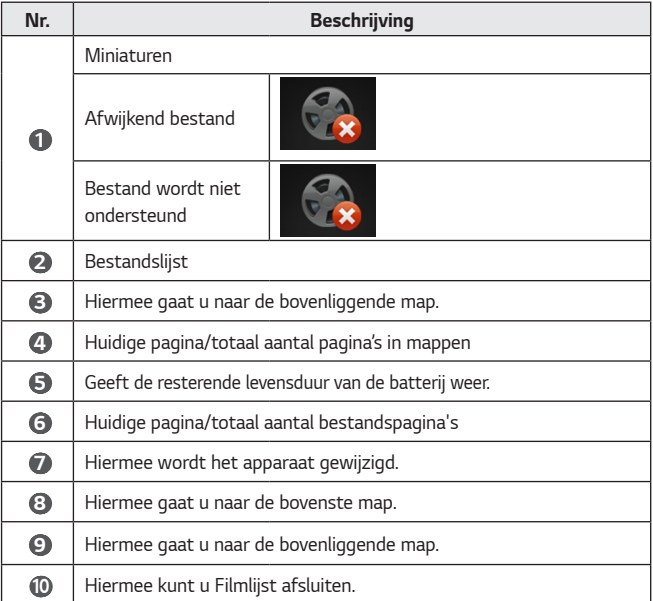

 $(\mathbb{H}\mathbb{H})$ / 02:30:25  $e\sigma$ Optie Verb<sup>erg</sup>

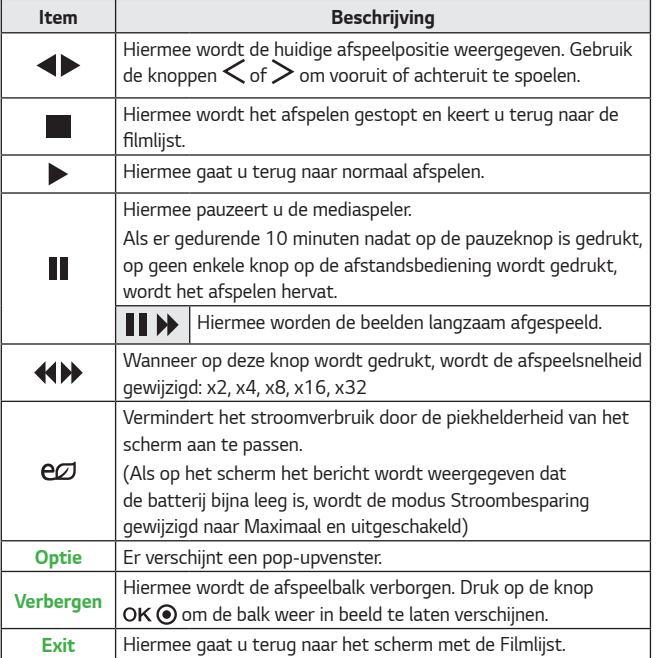

*5 Gebruik de volgende knoppen voor het afspelen van bestanden.*

### *Opties voor Filmlijst*

- **1** Druk op de knop Q.MENU.
- **2** Gebruik de knop  $\bigwedge$  of  $\bigvee$  om naar een gewenste optie te gaan en druk op de knop OK <sup>.</sup>
- **3** Gebruik de knop  $\land$  ,  $\lor$  ,  $\lt$  of  $\gt$  om elk item in te stellen.

### *Stel video afspelen in.*

#### **•**  *Beeldgrootte*

*Hiermee selecteert u de grootte van het afspeelscherm.*

- *Volledig scherm: Bestanden worden op volledige schermgrootte afgespeeld, op basis van de beeldverhouding van video.*
- *Oorspr. grootte: De video wordt in de oorspronkelijke beeldverhouding weergegeven.*

#### **•**  *Taal voor audio*

*Hiermee kiest u de taal die u wilt gebruiken voor het bestand met meerdere audiotracks. Deze optie is niet beschikbaar als het bestand slechts een audiotrack heeft.*

#### **•**  *Taal voor ondertiteling*

*Ondertiteling kan worden in- of uitgeschakeld.*

- *Taal: Hiermee kunt u een van de beschikbare talen selecteren.*
- *Codepagina: Hiermee kunt u een tekenset voor de ondertiteling selecteren. Standaard wordt de ondertiteling weergegeven in de taal die is ingesteld via OPTIE 1 Taal(Language).*
	- **•** *Sync: Als de ondertiteling niet met het bijbehorende videobestand is gesynchroniseerd, kunt u de snelheid van de ondertiteling aanpassen in eenheden van 0,5 seconden.*
	- **•** *Positie: Hiermee verplaatst u de ondertiteling.*
	- **•** *Formaat: Hiermee kunt u de lettertypegrootte van de ondertiteling instellen.*

#### **•**  *Herhalen*

*Hiermee schakelt u de herhalingsfunctie in Aan of Uit.*

*Wanneer deze functie is uitgeschakeld, kan het volgende bestand na het huidige bestand worden afgespeeld, mits de bestandsnaam vergelijkbaar is met de vorige.*

#### *Stel video in.*

*De video-instellingen kunnen worden gewijzigd. [\(Raadpleeg BEELD -instellingen op pagina](#page-78-1)  [36.\)](#page-78-1)*

## *Stel audio in.*

*De audio-instellingen kunnen worden gewijzigd. [\(Raadpleeg GELUID -instellingen op](#page-84-1)  [pagina 42.\)](#page-84-1)*

## *BLUETOOTH*

*U kunt de Bluetooth-instellingen wijzigen. [\(Raadpleeg Het instellen van](#page-52-1)  [Bluetooth op de projector op pagina 10.\)](#page-52-1)*

### *De DivX-code registreren*

*Hier controleert u de DivX-registratiecode voor het opnieuw afspelen van video's met DivX-beveiliging. Registreer op <http://vod.divx.com>.*

Gebruik de registratiecode om films te huren of aan te schaffen via *[www.divx.](http://www.divx.com/vod) [com/vod](http://www.divx.com/vod).*

*1 Ga in het menu Instellingen naar OPTIE 1 en druk op DivX(R) VOD.*

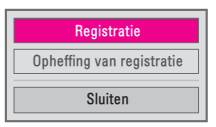

**2** Druk op de knop  $\Lambda$  of  $\vee$  om naar **Registratie** te gaan en druk op de knop OK . *.*

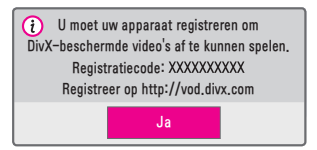

*3 Controleer de DivX Registratiecode.*

## **OPMERKING**

- **•**  *Gehuurde/gekochte DivX-bestanden kunnen niet worden afgespeeld als u de DivX-registratiecode van een ander apparaat gebruikt. Gebruik uitsluitend de DivX-registratiecode behorende bij dit specifieke apparaat.*
- **•**  *Geconverteerde bestanden die niet aan de DivX-codec-standaard voldoen, kunnen mogelijk niet worden afgespeeld of produceren mogelijk een abnormaal geluid.*

#### *DivX deactiveren*

*Gebruik de DivX-deactiveringscode om de DivX DRM-functie te deactiveren.*

- *1 Ga in het menu Instellingen naar OPTIE 1 en druk op DivX(R) VOD.*
- *2 Gebruik de knop*  $\wedge$  *of*  $\vee$  *om naar Opheffing van registratie* te gaan en druk op de knop OK <sup>.</sup>
- *3 Selecteer Ja.*

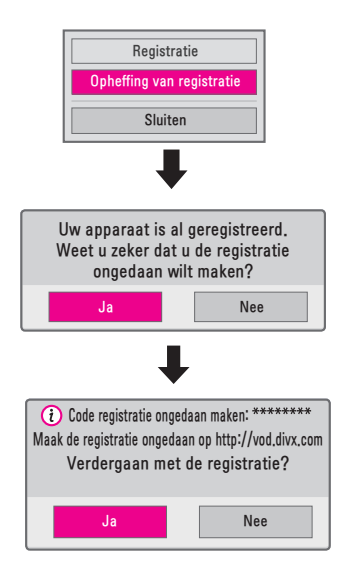

## **OPMERKING**

**•**  *Wat is DRM [Digital Rights Management]?*

*DRM-technologieën en -diensten beschermen de belangen en rechten van degenen aan wie het auteursrecht toekomt door illegaal gebruik van digitale inhoud te voorkomen. Bestanden kunnen worden afgespeeld nadat de licentie online is geverifieerd.*

## <span id="page-67-0"></span>*De foto's bekijken*

*U kunt de foto's bekijken die op een aangesloten apparaat zijn opgeslagen.*

## *Ondersteunde fotobestanden*

*FOTO (\*.JPEG)*

*Baseline: 64 pixels (breedte) x 64 pixels (hoogte) - 15360 pixels (breedte) x 8640 pixels (hoogte)*

*Progressief: 64 pixels (breedte) x 64 pixels (hoogte) - 1920 pixels (breedte) x 1440 pixels (hoogte)*

- **•**  *Alleen JPEG-bestanden worden ondersteund.*
- **•**  *Niet-ondersteunde bestanden worden weergegeven in de vorm van een pictogram.*
- **•**  *Er wordt een foutbericht weergegeven bij beschadigde bestanden of bij bestandsindelingen die niet kunnen worden weergegeven.*
- **•**  *Beschadigde bestanden worden mogelijk niet goed weergegeven.*
- **•**  *De weergave van afbeeldingen met een hoge resolutie op volledige schermgrootte kan enige tijd duren.*

## *Door de fotolijst bladeren*

- *1 Sluit een USB-opslagapparaat aan.*
- **2** Druk op de knop **USB/MY MEDIA**.
- **3** Gebruik de knop  $\leq$  of  $\geq$  om **Fotolijst** te selecteren en druk op de knop OK (0) *.*
- **4** Gebruik de knop  $\land$  ,  $\lor$  ,  $\lt$  , of  $\gt$  om het gewenste bestand te selecteren en druk op de knop OK ...

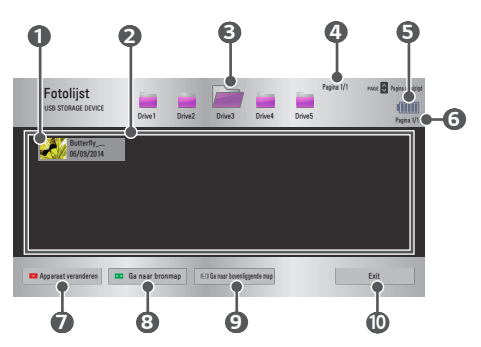

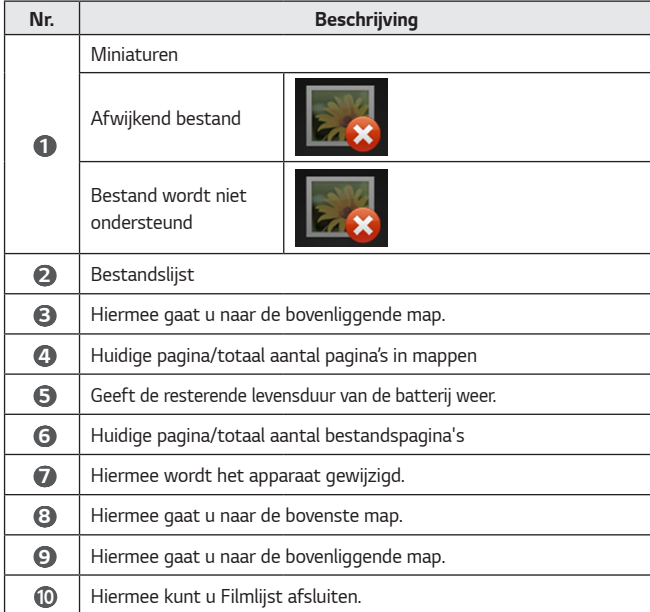

*5 Gebruik de volgende knoppen voor het afspelen van bestanden.*

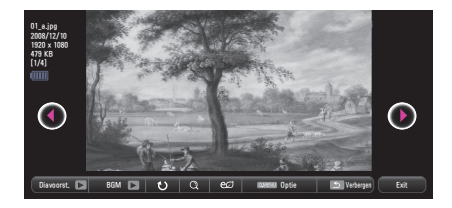

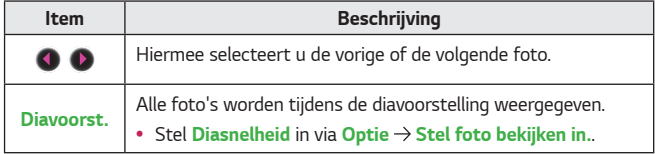

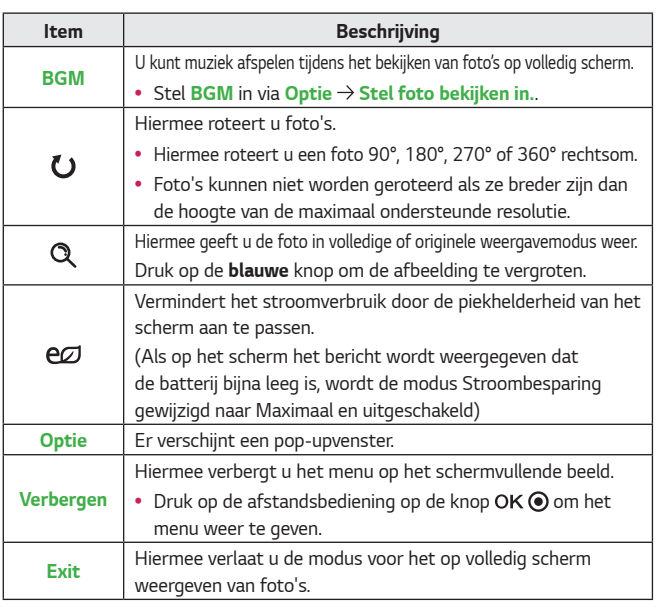

### *Opties voor Fotolijst*

- **1** Druk op de knop Q MENU.
- **2** Gebruik de knop  $\Lambda$  of  $V$  om naar een gewenste optie te gaan en druk op de knop OK <sup>.</sup>
- **3** Gebruik de knop  $\land$  ,  $\lor$  ,  $\leq$  of  $\geq$  om elk item in te stellen.

### *Stel foto bekijken in.*

**•**  *Diasnelheid*

*Hiermee selecteert u de snelheid van de diavoorstelling.*

**•**  *BGM*

*Hiermee kiest u een muziekmap voor de achtergrondmuziek.*

- *U kunt de muziekmap niet wijzigen terwijl er achtergrondmuziek wordt afgespeeld.*
- *Voor achtergrondmuziek kan alleen de map op hetzelfde apparaat worden geselecteerd.*
	- **•** *Herhalen: Hiermee schakelt u herhalen in.*
	- **•** *Willekeurig: Hiermee schakelt u willekeurig afspelen in.*

#### *Stel video in.*

<span id="page-70-0"></span>*28*

*De video-instellingen kunnen worden gewijzigd. [\(Raadpleeg BEELD -instellingen](#page-78-1)  [op pagina 36.\)](#page-78-1)*

#### *Stel audio in.*

*De audio-instellingen kunnen worden gewijzigd. [\(Raadpleeg GELUID](#page-84-1)  [-instellingen op pagina 42.\)](#page-84-1)*

#### *BLUETOOTH*

*U kunt de Bluetooth-instellingen wijzigen. [\(Raadpleeg Het instellen van](#page-52-1)  [Bluetooth op de projector op pagina 10.\)](#page-52-1)*

## *Naar muziek luisteren*

*U kunt audiobestanden afspelen die op het aangesloten apparaat staan.*

#### *Ondersteunde muziekbestanden*

*\*.MP3*

*Bitsnelheid 32 Kbps tot 320 Kbps*

- **•**  *Bemonsteringsfrequentie MPEG1 laag 3: 32 kHz, 44,1 kHz, 48 kHz*
- **•**  *Bemonsteringsfrequentie MPEG2 laag 3: 16 kHz, 22,05 kHz, 24 kHz*

#### *Door de Muzieklijst bladeren*

- *1 Sluit een USB-opslagapparaat aan.*
- 2 Druk op de knop USB/MY MEDIA.
- **3** Gebruik de knop  $\leq$  of  $\geq$  om **Muzieklijst** te selecteren en druk op de knop  $OK$   $\odot$ *.*
- **4** Gebruik de knop  $\land$  ,  $\lor$  ,  $\lt$  , of  $\gt$  om het gewenste bestand te selecteren en druk op de knop OK ...

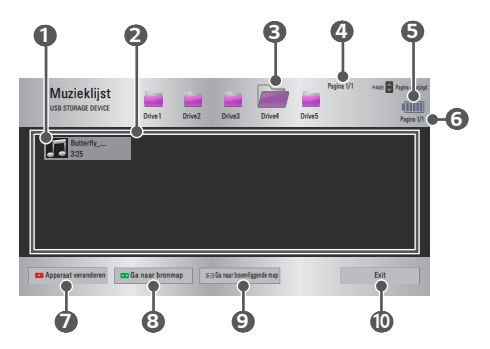

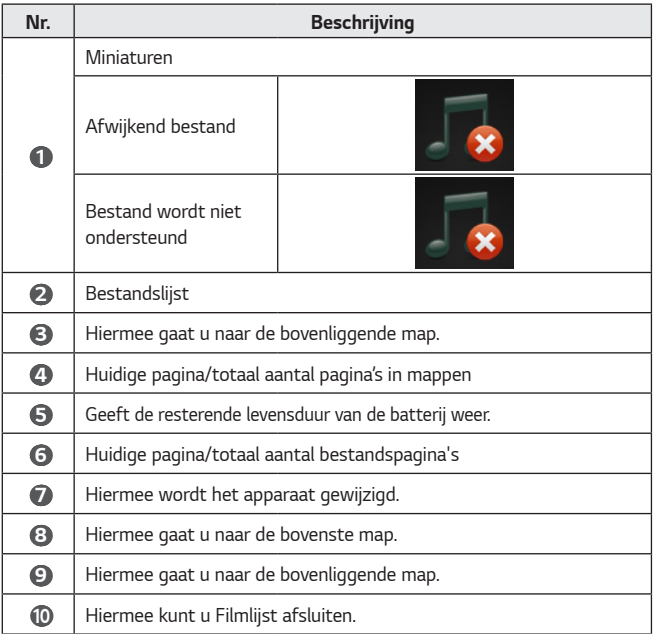

*5 Gebruik de volgende knoppen voor het afspelen van bestanden.*

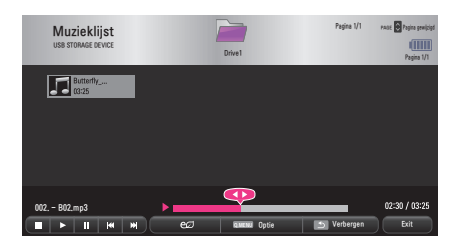

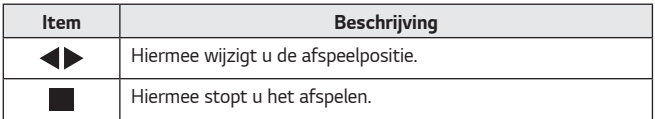
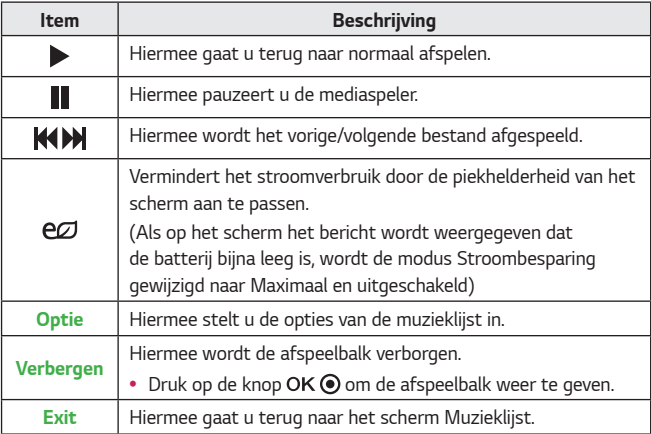

# *Opties voor Muzieklijst*

- **1** Druk op de knop Q.MENU.
- **2** Gebruik de knop  $\bigwedge$  of  $\bigvee$  om naar een gewenste optie te gaan en druk op de knop OK  $\ddot{\bullet}$ .
- **3** Gebruik de knop  $\land$  ,  $\lor$  ,  $\leq$  of  $\geq$  om elk item in te stellen.

# *Stel audio afspelen in.*

**•**  *Herhalen*

*Hiermee schakelt u herhalen in.*

**•**  *Willekeurig*

*Hiermee schakelt u willekeurig afspelen in.*

## *Stel audio in.*

*De audio-instellingen kunnen worden gewijzigd. [\(Raadpleeg GELUID](#page-84-0)  [-instellingen op pagina 42.\)](#page-84-0)*

# *BLUETOOTH*

*U kunt de Bluetooth-instellingen wijzigen. [\(Raadpleeg Het instellen van](#page-52-0)  [Bluetooth op de projector op pagina 10.\)](#page-52-0)*

# *Bestanden weergeven*

*U kunt documentbestanden bekijken die op een aangesloten apparaat zijn opgeslagen.*

## *Ondersteunde bestandsindelingen*

*XLS, XLSX, DOC, DOCX, PPT, PPTX, TXT, PDF, HWP* Microsoft Office: Versie 97 / 2000 / 2002 / 2003 / 2007 *Adobe PDF: Versie 1.0 / 1.1 / 1.2 / 1.3 / 1.4 Hangul: Versie 97 / 2000 / 2002 / 2005 / 2007*

- **•**  *In File Viewer worden documenten opnieuw uitgelijnd, zodat deze er anders kunnen uitzien dan wanneer ze op een PC worden weergegeven.*
- **•**  *Bij documenten met afbeeldingen kan de resolutie tijdens het opnieuw uitlijnen lager lijken.*
- **•**  *Als het document groot is of veel pagina's bevat, kan het langer duren om het document te laden.*
- **•**  *Niet-ondersteunde lettertypen kunnen worden vervangen door andere lettertypen.*
- **•**  *Mogelijk kan de file viewer Office-documenten die veel afbeeldingen met*  een hoge resolutie bevatten, niet altijd openen. Verklein in zulke gevallen de *bestandsgrootte van de afbeelding, sla deze op een USB-stick op en start de file viewer opnieuw. U kunt ook de projector op uw PC aansluiten en het bestand daarop openen.*

# *Door de Bestandslijst bladeren*

- *1 Sluit een USB-opslagapparaat aan.*
- 2 Druk op de knop USB/MY MEDIA.
- 3 Gebruik de knop  $\lt$  of  $\gt$  om Bestandslijst te selecteren en druk op de knop OK <sup>.</sup>
- 4 Gebruik de knop  $\land$  ,  $\lor$  ,  $\lt$  , of  $\gt$  om het gewenste bestand te selecteren en druk op de knop OK <sup>.</sup>

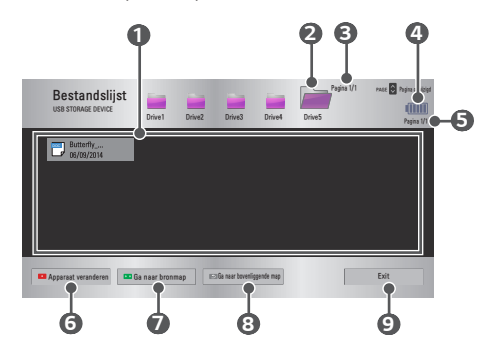

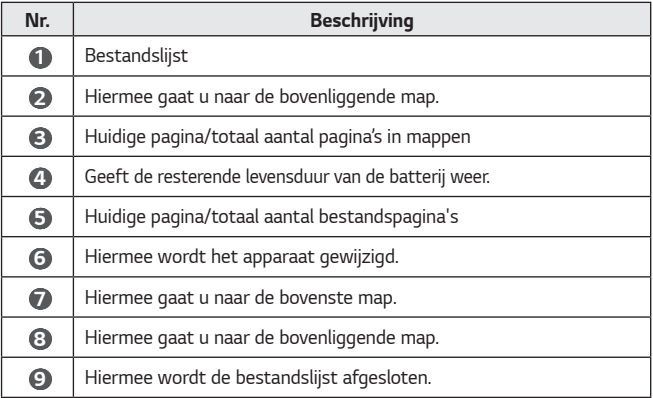

- *5 Gebruik de volgende knoppen voor het afspelen van bestanden.*
- **•**  *Klik op Ga naar pagina. Het pop-upvenster voor het selecteren van de gewenste pagina wordt weergegeven. Voer het nummer van de gewenste pagina in.*
- Druk op de VOL +, knop om in of uit te zoomen.

*Druk op de knop en gebruik vervolgens de knoppen Omhoog/Omlaag/ Links/rechts om naar Ga naar pagina of Inzoomen te gaan.*

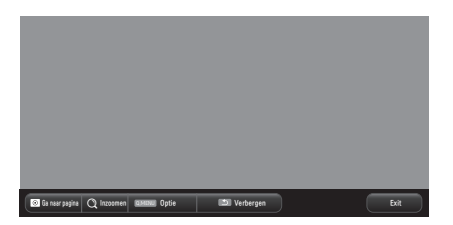

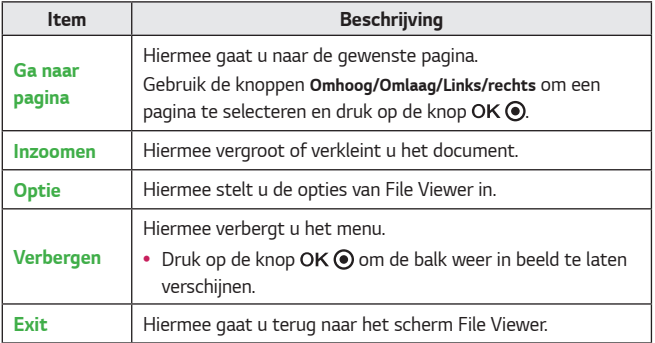

- **1** Druk op de knop Q.MENU.
- **2** Gebruik de knop  $\land$  ,  $\lor$  ,  $\lt$  of  $\gt$  om elk item in te stellen.

#### *Bestandsviewer-optie instellen*

#### **•**  *Enkele pagina laden*

- *Aan: Hiermee worden pagina's één voor één geladen en weergegeven. Het aanvankelijke laden gaat snel, maar het kan zijn dat een pagina met veel inhoud langzaam wordt weergegeven.*
- *Uit: Hiermee worden alle pagina's van een bestand in het geheugen geladen voordat ze worden weergegeven. Het aanvankelijke laden duurt lang, maar zodra de pagina's zijn geladen, kunt u hier snel doorheen bladeren.*

*Als een bestand te groot is, worden mogelijk niet alle pagina's geladen.*

#### **•**  *Beeldkwaliteit*

*U kunt de kwaliteit van afbeeldingen in het document instellen. U kunt kiezen uit drie opties voor beeldkwaliteit: Hoog, medium, laag. Als u de beeldkwaliteit verhoogt, wordt de weergavetijd vertraagd.*

#### **•**  *Document uitlijnen*

*Hiermee stelt u de standaardmethode voor bestandsuitlijning in.*

*De instellingen voor File Viewer zijn standaardinstellingen. Sluit het geopende document om eventuele aanpassingen op het nieuwe document toe te passen.*

# *INSTELLINGEN AANPASSEN*

# *INSTELLINGEN*

- **1** Druk op de knop SETTINGS.
- **2** Gebruik de knop  $\land$  ,  $\lor$  ,  $\leq$  , of  $\geq$  om het gewenste item te selecteren en druk op de knop OK <sup>.</sup>
- **3** Gebruik de knop  $\wedge$  ,  $\vee$  ,  $\leq$  , of  $\geq$  om het gewenste item in te stellen en druk op de knop OK <sup>.</sup>
- **4** Druk op de knop **EXIT** wanneer u klaar bent.

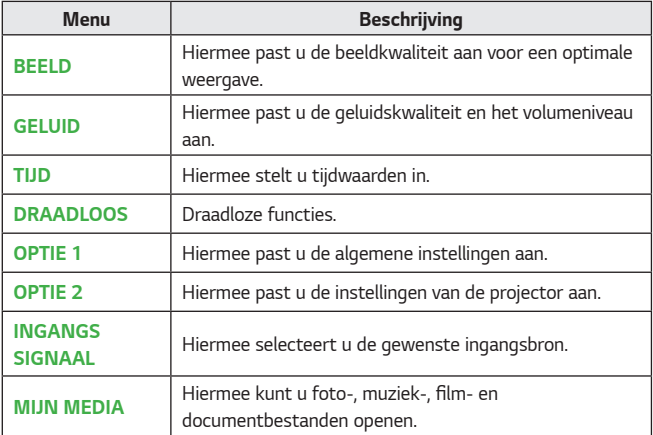

# *BEELD -instellingen*

- **1** Druk op de knop SETTINGS.
- 2 Gebruik de knop  $\wedge$  ,  $\vee$  ,  $\leq$  , *of* **→** *om* **BEELD** te selecteren en druk op de knop OK <sup>.</sup>
- **3** Gebruik de knop  $\wedge$  ,  $\vee$  ,  $\leq$  ,  $\delta$ <sub>of</sub>  $>$  om het gewenste item in *te stellen en druk op de knop*  OK <sup>O</sup> *.*
	- $-$  Druk op de knop  $\Delta$  om *terug te keren naar het vorige menu.*
- **4** Druk op de knop **EXIT** wanneer *u klaar bent.*

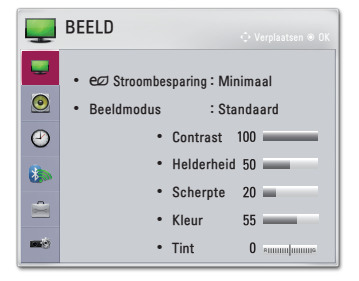

*Hier vindt u een beschrijving van de beschikbare beeldinstellingen.*

# **•**  *Stroombesparing*

*Vermindert het stroomverbruik door de piekhelderheid van het scherm aan te passen.*

## - *Minimaal/Medium/Maximaal*

*Hiermee wordt de vooraf ingestelde modus Stroombesparing toegepast.*

#### **•**  *Beeldmodus*

*Hiermee selecteert u de optimale beeldmodus voor de kijkomgeving of het programma. U kunt ook in elke modus geavanceerde opties instellen.*

#### - *Levendig*

*Hiermee wordt het visuele effect van video geoptimaliseerd. Contrast, helderheid en scherpte worden verhoogd voor de weergave van levendige beelden.*

- *Standaard*

*Beelden worden weergegeven met het standaardniveau contrast, helderheid en scherpte.*

- *Bioscoop*

Hiermee optimaliseert u het beeld voor het bekijken van films.

- *Sport*

*Hiermee wordt het beeld voor sport geoptimaliseerd door de nadruk te leggen op de primaire kleuren en dynamische acties.*

- *Game*

*Hiermee wordt het beeld geoptimaliseerd voor het spelen van games op snelbewegende schermen.*

- *Expert1/Expert2*

*Menu voor het aanpassen van beeldkwaliteit waarmee experts en*  amateurs kunnen profiteren van de beste projectorweergave.

- **•** *Expert modus is voor professionals op het gebied van beeldafstemming om een bepaald beeld te kunnen instellen en finetunen. Het effect op normale beelden is mogelijk niet spectaculair.*
- **•**  *Contrast*

*Hiermee past u het verschil tussen heldere en donkere delen van het scherm aan.*

**•**  *Helderheid*

*Hiermee stelt u de helderheid van het scherm in.*

**•**  *Scherpte*

*Hiermee past u de scherpte van de randen tussen heldere en donkere delen aan. Horizontale en verticale scherpte zijn alleen beschikbaar in Expert1/ Expert2.*

**•**  *Kleur*

*Hiermee past u de intensiteit van alle kleuren aan.*

**•**  *Tint*

*Past de balans tussen de rode en groene niveaus aan.*

- **•**  *Geavanceerde besturing Hiermee past u de geavanceerde instellingen aan.*
- **•**  *Afbeeldingsoptie Hiermee stelt u optionele instellingen in.*

# **•**  *Reset beeldinstellingen*

*Hiermee worden de instellingen die door de gebruiker zijn gewijzigd gereset. Alle beeldmodi worden gereset. Selecteer de beeldmodus die u wilt resetten.*

# **•**  *Beeldverhouding*

*Hiermee past u de grootte van het beeld aan.*

#### *Geavanceerde besturing*

#### **•**  *Dynamisch Contrast*

*Past het contrast en de kleur aan naar een optimaal niveau, afhankelijk van de helderheid van het scherm.*

#### **•**  *Dynamische Kleuren*

*Hiermee past u de kleuren aan zodat ze er natuurlijker uitzien.*

#### **•**  *Kleurbereik*

*Hiermee stelt u het kleurbereik in dat kan worden weergegeven.*

- *Standaard: De originele kleuren van een ingangssignaal worden weergegeven, onafhankelijk van de weergavefuncties.*
- *Breed: Hiermee maakt u gebruik van de vollere kleuren van het scherm.*
- **•**  *Kleur van huid*

*Het spectrum voor de kleur van de huid kan afzonderlijk worden ingesteld om de kleur van de huid weer te geven volgens de instellingen van de gebruiker.*

**•**  *Hemelkleur*

*De hemelkleur kan afzonderlijk worden ingesteld.*

**•**  *Graskleur*

*Het natuurlijk kleurenspectrum (weides, heuvels, enz.) kan afzonderlijk worden ingesteld.*

**•**  *Gamma*

*Hiermee stelt u de overgangskromme in op basis van de uitvoer van het beeldsignaal ten opzichte van het ingangssignaal.*

*\* De beschikbaarheid van instelbare opties is mogelijk afhankelijk van het ingangssignaal of de beeldinstelling.*

#### *Expert besturing*

#### **•**  *Dynamisch Contrast*

*Past het contrast en de kleur aan naar een optimaal niveau, afhankelijk van de helderheid van het scherm.*

#### **•**  *Kleurbereik*

*Hiermee stelt u het kleurbereik in dat kan worden weergegeven.*

- *Standaard: De originele kleuren van een ingangssignaal worden weergegeven, onafhankelijk van de weergavefuncties.*
- *Breed: Hiermee maakt u gebruik van de vollere kleuren van het scherm.*

#### **•**  *Randen verbeteren*

*De randen van het beeld worden duidelijker en scherper, maar blijven natuurlijk.*

#### **•**  *Kleurenfilter*

*Hiermee filtert u een specifiek kleurenspectrum in RGB-kleuren om de kleurverzadiging en -tint correct te fine tunen.*

**•**  *Kleurtemp.*

*In de modus Expert kunt u de opties van elke modus aanpassen. Gamma: Kies uit 1.9, 2.2, of 2.4.*

- *a. Methode: 2 punten*
	- **•** *Patroon: Intern, Extern*
	- **•** *Punten: Laag , Hoog*
	- **•** *Rood/Groen/Blauw: Het aanpassingsbereik is voor elke kleur -50 tot +50.*
	- **•** *Op alle ingangen toepassen: De waarden van de Kleurtemp. wordt op alle invoermodi toegepast.*
- *b. Methode: 20-punts IRE*
	- **•** *Patroon: Intern, Extern*
	- **•** *IRE (Institute of Radio Engineers) is de eenheid die de grootte van een videosignaal aangeeft; deze kan worden ingesteld op 5,10,15, ... 100. U kunt iedere instelling nauwkeuriger aanpassen zoals u hieronder kunt zien.*
	- **•** *Luminantie: Het aanpassingsbereik is 50 tot 500.*
	- **•** *Rood/Groen/Blauw: Het aanpassingsbereik is -50 tot +50.*
	- **•** *Op alle ingangen toepassen: De waarden van de Kleurtemp. wordt op alle invoermodi toegepast.*

#### **•**  *Kleur Management systeem*

*Hiermee worden rood/groen/blauw/geel/cyaan/magenta aangepast. Hiermee kan een deskundige de tint aanpassen met gebruik van een testpatroon. Zes kleuren (rood/groen/blauw/cyaan/magenta/geel) kunnen selectief worden aangepast zonder dat dit gevolgen heeft voor andere kleuren. Mogelijk zijn de kleurwijzigingen in een normaal beeld niet zichtbaar, zelfs niet nadat deze zijn aangepast.*

- *Verzadiging Rood/Groen/Blauw/Cyaan/Magenta/Geel, Tint Rood/ Groen/Blauw/Cyaan/Magenta/Geel, Luminantie Rood/Groen/Blauw/ Cyaan/Magenta/Geel: Het aanpassingsbereik is voor elk -30 tot +30.*
- *\* De beschikbaarheid van instelbare opties is mogelijk afhankelijk van het ingangssignaal of de beeldinstelling.*

#### *Afbeeldingsoptie*

- **•**  *Ruisonderdrukking Hiermee wordt ruis in de weergave onderdrukt.*
- **•**  *MPEG Geluidsreductie*

*Hiermee elimineert u de ruis die wordt gegenereerd bij het maken van digitale beeldsignalen.*

**•**  *Zwart niveau*

*Hiermee past u de helderheid of de donkerheid van het scherm aan het zwartniveau van de beeldinvoer aan met behulp van de mate van of donkerheid (zwartniveau) van het scherm.*

#### **•**  *Echte bioscoop*

*Hiermee optimaliseert u de instellingen van het scherm voor het bekijken van films.*

**•**  *Kleurtemp.*

*Hiermee kunt u de algehele kleurweergave van het scherm naar wens aanpassen.*

*Selecteer Warm, Natuurlijk, Koel of Medium.*

- <span id="page-84-0"></span>**1** Druk op de knop SETTINGS.
- 2 Gebruik de knop  $\wedge$  ,  $\vee$  ,  $\leq$  of  *om GELUID te selecteren en*  druk op de knop OK <sup>.</sup>
- **3** Gebruik de knop  $\wedge$  ,  $\vee$  ,  $\leq$  ,  $\delta$ <sub>of</sub>  $>$  om het gewenste item in *te stellen en druk op de knop*   $OK$   $\odot$ . *.*
	- $-$  *Druk op de knop*  $\Delta$  *om terug te keren naar het vorige menu.*
- **4** Druk op de knop **EXIT** wanneer *u klaar bent.*

GELUID Ċ, **•** Geluidsmodus : Standaard  $\bullet$ **•** Heldere stem II  $\odot$ **•** Auto volume : Uit 医 ė **Basic** 

*Hier vindt u een beschrijving van de beschikbare audio-instellingen.*

#### **•**  *Geluidsmodus*

*Hiermee stelt u de geluidsmodus in.*

- *Standaard*

*Geschikt voor alle soorten video.*

- *Nieuws / Muziek / Bioscoop / Sport / Game*

*Hiermee wordt het geluid geoptimaliseerd voor een bepaald genre.*

## **•**  *Heldere stem II*

*Hiermee kan het spraakgeluid van de projector zuiver en duidelijk worden ingesteld.*

## **•**  *Auto volume*

*Hiermee past u het volume automatisch aan.*

# *TIJD-instellingen*

- **1** Druk op de knop SETTINGS.
- 2 Gebruik de knop  $\wedge$  ,  $\vee$  ,  $\leq$ *of om TIJD te selecteren en*  druk op de knop OK ...
- **3** Gebruik de knop  $\wedge$  ,  $\vee$  ,  $\leq$  ,  $\delta$ <sub>of</sub>  $>$  om het gewenste item in *te stellen en druk op de knop*  OK **⊚**. *.*
	- $-$  Druk op de knop  $\Delta$  om *terug te keren naar het vorige menu.*
- **4** Druk op de knop **EXIT** wanneer *u klaar bent.*

TIJD **•** Sleep timer : Uit  $\frac{1}{\bullet}$ **•** Automatisch Uit : 60 min. **•** Automatisch stand-by : 4 uur 医 ė mid.

*Hier vindt u een beschrijving van de beschikbare tijdinstellingen.*

**•**  *Sleep timer*

*Hiermee kunt u de projector zo instellen dat deze na een vooraf ingesteld aantal minuten wordt uitgeschakeld.*

*Selecteer Uit om Sleep timer uit te schakelen.*

**•**  *Automatisch Uit*

*Als er geen ingangssignaal is of niet op een knop wordt gedrukt, gaat de projector automatisch uit nadat de vooraf ingestelde tijd is verstreken.*

**•**  *Automatisch stand-by*

*Schakel de projector automatisch na een ingestelde tijd uit als er geen toetsinvoer bij de projector is.*

# *DRAADLOOS -instellingen*

- *Druk op de knop SETTINGS.*
- 2 Gebruik de knop  $\wedge$  ,  $\vee$  ,  $\leq$ *of*  $>$  *om DRAADLOOS* te *selecteren en druk op de knop*  OK (0). *.*
- **3** Gebruik de knop  $\wedge$  ,  $\vee$  ,  $\leq$  ,  $\delta$  of  $\geq$  om het gewenste item in *te stellen en druk op de knop*  OK (.) *.*
	- $-$  Druk op de knop  $\sum$  om *terug te keren naar het vorige menu.*
- 4 Druk op de knop **EXIT** wanneer *u klaar bent.*

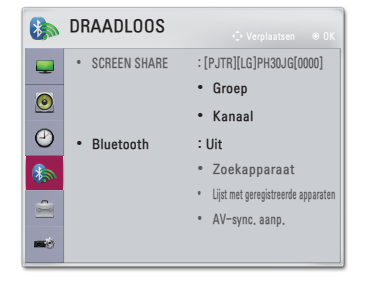

*Hier vindt u een beschrijving van de beschikbare instellingen voor draadloos.*

# **•**  *SCREEN SHARE*

*SCREEN SHARE wordt op het scherm van het aangesloten apparaat weergegeven. U kunt de ID van SCREEN SHARE controleren.*

- *Groep Dit is de groep-instelling voor ieder apparaat dat de functie SCREEN SHARE ondersteunt. Als de draadloze verbinding zwak of onstabiel is, past u de groepsinstelling aan om het probleem te verhelpen.*
- *Kanaal U kunt het kanaal dat voor draadloze verbindingen wordt gebruikt, wijzigen.*
	- **•** *Zenders zoeken: Selecteer methodes om naar kanalen te zoeken. Automatisch: De projector zoekt naar beschikbare kanalen en selecteert automatisch het laatst gebruikte kanaal.*

*Handmatig: U kunt een kanaal handmatig selecteren.*

**•** *Kanaal: Dit wordt weergegeven als Zenders zoeken staat ingesteld op Handmatig. Hierdoor kunt u een kanaalnummer opgeven dat u wilt gebruiken.*

#### **•**  *Bluetooth*

*Het geluid wordt uitgevoerd via de Bluetooth-headset. Zet eerst Bluetooth Aan.*

#### - *Zoekapparaat*

*Zoek het apparaat waarmee u verbinding wilt maken.*

# - *Lijst met geregistreerde apparaten*

*Verbonden apparaten zijn opgeslagen in de Lijst met geregistreerde apparaten. De opgeslagen lijst met geregistreerde apparaten kan worden weergegeven.*

#### - *AV-sync. aanp.*

*Als de video en het geluid niet correct worden gesynchroniseerd, kunt u de synchronisatie handmatig aanpassen.*

# *OPTIE 1 -instellingen*

- *Druk op de knop SETTINGS.*
- 2 Gebruik de knop  $\bigwedge$  ,  $\bigvee$  ,  $\bigwedge$  of  *om OPTIE 1 te selecteren*  en druk op de knop OK <sup>.</sup>
- **3** Gebruik de knop  $\wedge$  ,  $\vee$  ,  $\leq$  ,  $\delta$ <sub>of</sub>  $>$  om het gewenste item in *te stellen en druk op de knop*   $OK$   $\odot$ *.*
	- $-$  Druk op de knop  $\Delta$  om *terug te keren naar het vorige menu.*
- **4** Druk op de knop **EXIT** wanneer *u klaar bent.*

*Hier vindt u een beschrijving van de beschikbare instellingen voor optie 1.*

en.<br>Stor

**•**  *Taal(Language)*

*Hier kunt u de gewenste menutaal kiezen.*

**•**  *DivX(R) VOD*

*Hiermee stelt u de instellingen voor DivX in.*

**•**  *Fabrieksinstelling*

*Hiermee zet u alle projectorinstellingen terug op de fabrieksinstellingen. Schakel de stroom niet uit tijdens de initialisatie.*

**•**  *Modusinstelling*

*Hiermee selecteert u Standaard of Winkeldemo. Bij thuisgebruik selecteert u Standaard. Winkeldemo is bestemd voor de presentatie in winkels.*

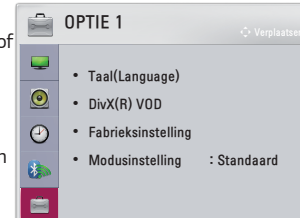

# *OPTIE 2 -instellingen*

- **1** Druk op de knop SETTINGS.
- 2 Gebruik de knop  $\bigwedge$ ,  $\bigvee$  $\zeta$  of  $\zeta$  om **OPTIE 2** te *selecteren en druk op de knop*  OK (0). *.*
- **3** Gebruik de knop  $\wedge$  ,  $\vee$  ,  $\leq$  $\delta$  of  $\geq$  om het gewenste item in *te stellen en druk op de knop*  OK ®. *.*
	- $-$  Druk op de knop  $\mathbf{\mathring{\supp}}$  om *terug te keren naar het vorige menu.*
- **4** Druk op de knop **FXIT** wanneer *u gereed bent.*

OPTIE 2 **•** Hoeksteen **0 HUUUUUUU**  $\odot$ **•** Automatische hoeksteen : Aan  $\odot$ **•** PJT-stand : Voorkant **•** Grote hoogte : Uit  $\left| \cdot \right|$ **•** Leeg beeld : Blauw **•** Automatisch inschakelen : Uit 一枚 **•** Zelfdiagnose

*Hier vindt u een beschrijving van de instellingen voor OPTION 2.*

#### **•**  *Hoeksteen*

*Om te voorkomen dat het beeld op het scherm trapeziumvormig wordt, kunt u met de functie Weergaveverhouding de breedte van de boven- en onderzijde van het beeld aanpassen als de projector niet op de juiste hoek ten opzichte van het scherm is ingesteld.*

#### **•**  *Automatische hoeksteen*

*De functie Automatische hoeksteen zorgt voor een rechthoekig schermbeeld door de waarde van de weergaveverhouding automatisch aan te passen wanneer het beeld is vertekend als gevolg van een scheefstaande projector.*

- *Aan: Hiermee wordt de waarde van de weergaveverhouding automatisch aangepast.*
- *Uit: Hiermee kunt u de waarde van de weergaveverhouding handmatig aanpassen.*

#### **•**  *PJT-stand*

*Deze functie draait het geprojecteerde beeld ondersteboven of spiegelt het beeld horizontaal.*

- *Selecteer Achterkant wanneer u projecteert vanaf de achterkant van het doorzichtige scherm dat u afzonderlijk hebt gekocht.*
- *Selecteer Plafond voorkant indien u dit product aan het plafond bevestigt.*
- *Als PJT-stand is ingesteld op Plafond achterkant/Plafond voorkant, wordt de linker-/rechterkant van de luidspreker automatisch aangepast.*

#### **•**  *Grote hoogte*

*Schakel deze optie in als de projector op een hoogte van meer dan 1200 meter wordt gebruikt. Anders kan de projector oververhit raken of kan de beveiligingsfunctie worden ingeschakeld. Als dit gebeurt, schakelt u de projector uit en na een paar minuten weer in.*

#### **•**  *Leeg beeld*

*Hiermee selecteert u een achtergrond voor een blanco beeld.*

# **•**  *Automatisch inschakelen*

*Hiermee wordt de projector automatisch ingeschakeld wanneer de adapterstekker wordt aangesloten.*

- *Aan: De projector schakelt automatisch in wanneer de stroomstekker wordt aangesloten.*
- *Uit: De projector schakelt over op stand-bymodus wanneer de stroomstekker wordt aangesloten.*

## **•**  *Zelfdiagnose*

*Hiermee worden functionele problemen opgelost die tijdens het gebruik van het product kunnen optreden.*

*\* Wanneer u SCREEN SHARE gebruikt, zijn deze functies uitgeschakeld en kunnen deze niet worden gebruikt: Hoeksteen, PJT-stand en Automatische hoeksteen.*

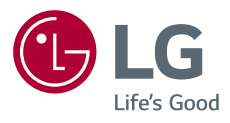